Инфор**ии (СТИФЕ** ПРОФЕССИОНАЛЬНОЕ ОБРАЗОВАТЕЛЬНОЕ УЧРЕЖДЕНИЕ Должность: директор фили**к, ОЛЛЕДЖ «СФВРЕМЕННАЯ ШКОЛА БИЗНЕСА» БУДЕННОВСКИЙ ФИЛИАЛ** Документ подписан простой электронной подписью ФИО: Позоян Оксана Гарни Дата подписания: 07.12.2022 12:38:46 Уникальный программный ключ: f420766fb84d98e07cffb62ea5e5a7814d505ef5

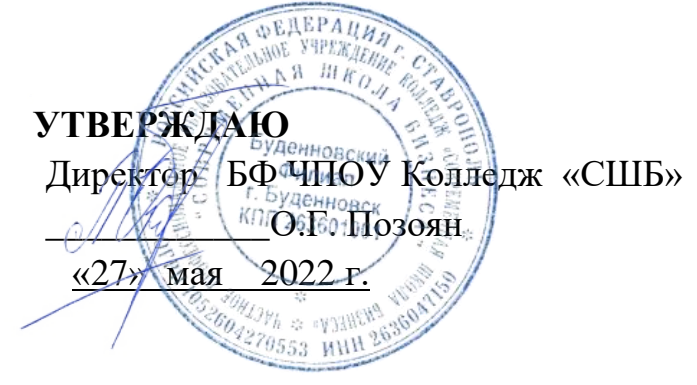

# **МЕТОДИЧЕСКИЕ РЕКОМЕНДАЦИИ**

для обучающихся по выполнения практических занятий и самостоятельной работы по учебной дисциплине

# **ЕН. 02 ИНФОРМАЦИОННЫЕ ТЕХНОЛОГИИ В ПРОФЕССИОНАЛЬНОЙ ДЕЯТЕЛЬНОСТИ**

**Специальность** 34.02.01 Сестринское дело

**Программа подготовки** базовая

> **Форма обучения** очная

г. Буденновск, 2022

Учебно-методический комплекс по дисциплине ЕН.02 Информационные технологии в профессиональной деятельности является частью программы подготовки специалистов среднего звена по специальности 34.02.01 Сестринское дело, разработанный на основании Федерального государственного образовательного стандарта среднего профессионального образования по специальности 34.02.01 Сестринское дело, утвержденного приказом Министерства образования и науки Российской Федерации от 12.05.2014 N 502 (ред. от 24.07.2015).

Учебно-методический комплекс по дисциплине адресован обучающимся очной формы обучения.

**Организация - разработчик:** БФ Частное профессиональное образовательное учреждение Колледж «Современная школа бизнеса», г. Буденновск.

**Разработчик:** Саркисян А.В., преподаватель филиала Колледжа.

**Учебно-методический комплекс рассмотрен и одобрен** на заседании цикловой методической комиссии медико-биологических дисциплин, протокол № 9 от 26.05.2022 г.

Методические рекомендации по выполнению практических работ студентов при изучении учебной дисциплины ОП.14 «Информационные технологии в профессиональной деятельности» предназначены для студентов специальности 40.02.01 Право и организация социального обеспечения.

Цель методических указаний: оказание помощи студентам в выполнении практической работы по ОП.14 «Информационные технологии в профессиональной деятельности».

Настоящие методические указания содержат работы, которые позволят студентам применить на практике свои знаниями, профессиональными умениями и навыками деятельности по профилю подготовки, опытом творческой и исследовательской деятельности, и направлены на формирование следующих компетенций:

ОК 1. Понимать сущность и социальную значимость своей будущей профессии, проявлять к ней устойчивый интерес.

ОК 2. Организовывать собственную деятельность, выбирать типовые методы и способы выполнения профессиональных задач, оценивать их эффективность и качество.

ОК 3. Принимать решения в стандартных и нестандартных ситуациях и нести за них ответственность.

ОК 4. Осуществлять поиск и использование информации, необходимой для эффективного выполнения профессиональных задач, профессионального и личностного развития.

ОК 5. Владеть информационной культурой, анализировать и оценивать информацию с использованием информационно-коммуникационных технологий.

ОК 6. Работать в коллективе и команде, эффективно общаться с коллегами, руководством, потребителями.

ПК 1.5 Осуществлять формирование и хранение дел получателей пенсий, пособий и других социальных выплат.

ПК 2.1 Поддерживать базы данных получателей пенсий, пособий, компенсаций и других социальных выплат, а также услуг и льгот в актуальном состоянии.

В результате выполнения практических работ по ОП.14 «Информационные технологии в профессиональной деятельности» студенты должны расширить свои знания по основным разделам дисциплины путем поиска, овладеть навыками сбора, обработки, анализа и систематизации информации, а также овладеть навыками обработки информации с помощью различных программ.

По учебному плану на практические занятия предусмотрено 30 аудиторных часа, обучающиеся должны выполнить 5 работ.

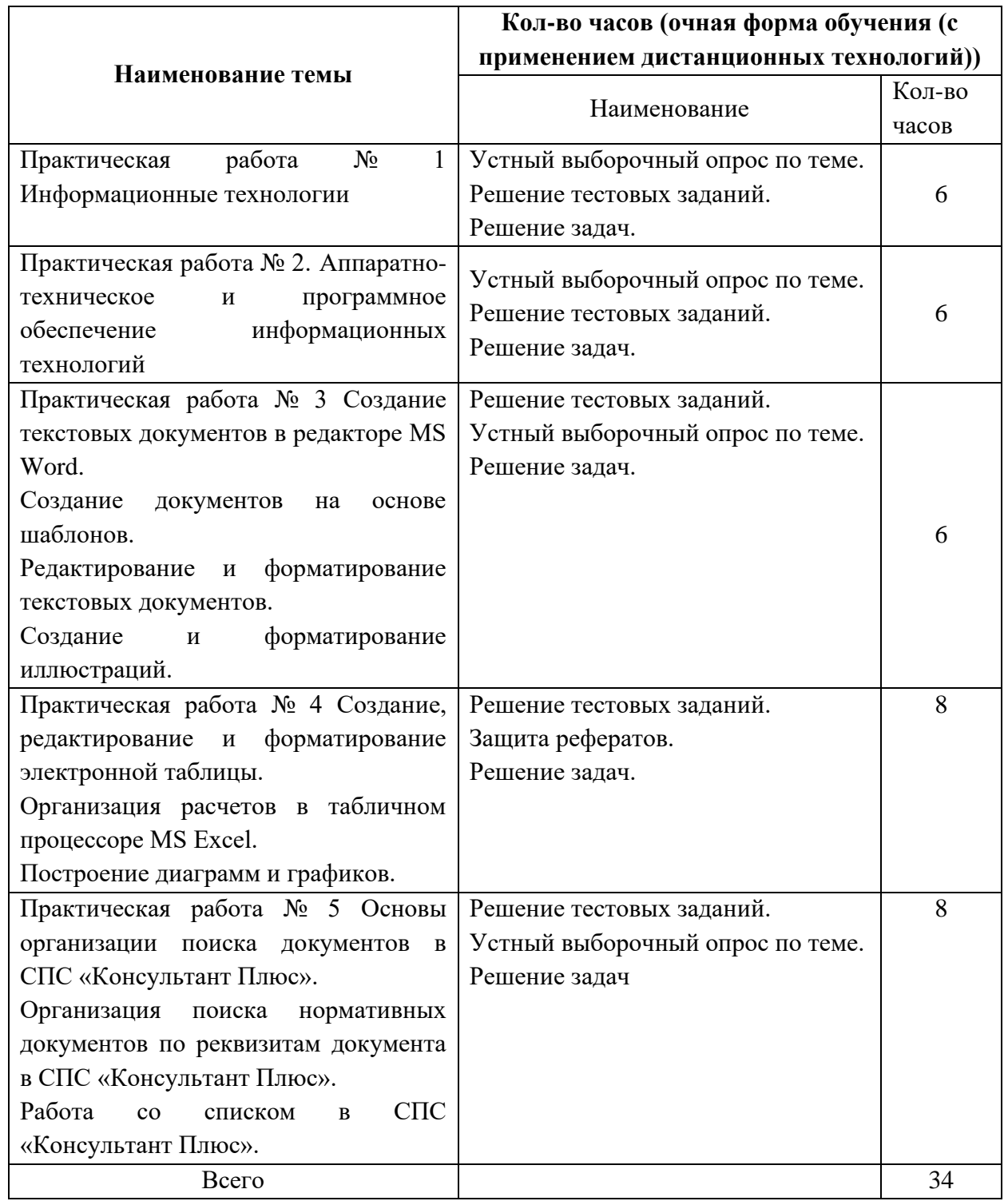

# **ПЕРЕЧЕНЬ ПРАКТИЧЕСКИХ РАБОТ**

# **ПРАКТИЧЕСКАЯ РАБОТА №1**

# **Тема: Кодирование информации.**

Дисциплина: Информационные технологии в профессиональной деятельности

**Цель:** Изучить структуру окна MS Word, общие способы его управления и наcтройки; приобрести практический опыт ввода и редактирования текста, работы со справочной системой редактора.

# *Порядок выполнения работы:*

# **Упражнение 1. Настройка и управление окнами MS Word.**

- 1. Запустить текстовой процессор (**Пуск/Программы/Microsoft Word**).
- 2. Изучить структуру окна редактора (рис. 1) и назначение его основных элементов (строка заголовка; кнопки управления окном **Свернуть**,

**Развернуть/Восстановить**, **Закрыть**; строка меню; панели инструментов; линейка; рабочая область; полосы прокрутки; строка состояния; рамка).

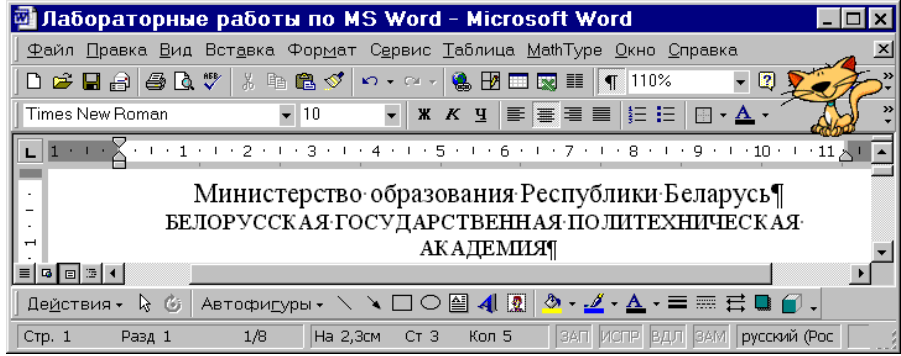

**Рис. 1. Внешний вид окна текстового редактора MS Word XP**

- 1. Выполнить настройку экрана MS WORD:
- 2. Изучить возможности настройки панелей инструментов:
- Виды панелей, вывод на экран, создание и удаление панелей (**Вид/Панели инструментов**).
- Перенос панелей на новое место, вертикальное и горизонтальное расположение панелей.
- Настройка панелей (**Вид/Панели инструментов/Настройка/ Команды**). Кнопки на панелях инструментов дублируют основные команды меню редактора. Создание собственных панелей инструментов и настройка существующих (исключение неиспользуемых кнопок) позволяет увеличить размеры области экрана, предназначенной для отображения документа.
- Вкл./выкл. режима отображения всплывающих подсказок, крупных кнопок на панелях инструментов (**Вид/Панели инструментов/Настройка/Параметры**) или (**Сервис/Настройка/Параметры**).
	- 1. Изучить режимы отображения документа (**Вид** или кнопки в левом нижнем углу окна документа).

Режимы отображения документа:

**Обычный** — обычный режим отображения документа. Предназначен для большей части задач, таких как ввод, редактирование и форматирование текста. Установленный флажок

**Сервис/Параметры/Вид/Перенос по границе окна** в **Обычном** режиме просмотра документа упрощает чтение текста (при любом масштабе отображения документа текст будет переноситься по правой границе окна, что позволяет избежать использования горизонтальной полосы прокрутки).

**Web-документ** — режим, в котором документ можно просматривать и редактировать в том виде, в каком он будет отображаться в браузере.

**Разметка страницы** — режим, в котором документ представлен в таком виде, в каком он будет напечатан: указывается разбиение на страницы, отображаются все элементы форматирования, реальное расположение рисунков, таблиц, многоколоночного текста и списков.

**Структура** — создание и изменение структуры документа. Предоставляет возможность манипулирования целыми структурными единицами (абзацами, разделами, подразделами). **Во весь экран** — режим, при котором с экрана удаляется большинство управляющих элементов, что увеличивает видимую часть документа. Возврат к прежнему режиму — кнопка **Вернуть обычный режим** или клавиша **ESC**.

# 1. Включить контекстно-чувствительное переключение раскладки клавиатуры (**Сервис/Параметры/Правка/Автоматическая смена клавиатуры**).

Эта функция удобна при редактировании текста. При помещении курсора в английский текст автоматически включается англоязычная раскладка, а при помещении его в русский текст русскоязычная.

> 1. Настроить список быстрого открытия документов. После запуска MS Word в меню **Файл** можно найти список из нескольких документов, открывавшихся в последнее время. Для быстрого открытия документа достаточно щелкнуть мышью по его имени. Количество документов, отображаемых в этом списке, задается счетчиком (**Сервис/Параметры/Общие/Помнить список из ... файлов**).

**Упражнение 2.** Набрать небольшой фрагмент текста, соблюдая следующие правила: *Правила набора текста:*

- *Между словом и знаком препинания (точка, запятая, восклицательный и вопросительный знаки, двоеточие, точка с запятой, многоточие) пробел не ставится. Пробел ставится после знака препинания перед следующим словом. Исключение специальные слова и выражения (например, имена файлов и расширения, дата и время и т. д.).*
- *Пробел ставится перед открывающейся и после закрывающейся скобки или кавычки. Пробел не ставится после открывающейся и перед закрывающейся скобкой или кавычкой.*
- *Для набора неразрывного (нерастяжимого) пробела следует применять комбинацию Ctrl-Shift-Пробел. Данный тип пробела запрещает перенос текста в этом месте на новую строчку и увеличение расстояния между словами при выравнивании по ширине. Вставку неразрывного пробела необходимо использовать, например, для отделения инициалов человека от его фамилии.*
- *Тире отделяется пробелами с обеих сторон. Для набора длинного тире следует использовать комбинацию Ctrl-Alt-Минус на цифровой клавиатуре (калькуляторе), короткого — Ctrl-Минус на цифровой клавиатуре.*
- *Дефис в словах пишется без пробелов. Для набора неразрывного дефиса (перенос слова в этом месте запрещен) следует использовать комбинацию Ctrl-Shift-Минус.*
- *Расстановка переносов слов в документе согласно правилам русского языка осуществляется автоматически. Мягкий (рекомендуемый) перенос устанавливается сочетанием Ctrl-Минус.*
- *Клавишу Enter следует нажимать только для перехода к новому абзацу. Курсор автоматически переходит на новую строчку при достижении правой границы абзаца. Принудительный переход на новую строку в том же абзаце — Shift-Enter.*

• *Границы абзацев (абзацные отступы) должны задаваться специальными средствами, а не с использованием пробелов.*

# **Упражнение 3. Текстовые операции, проверка правописания, перенос слов.**

1. Сделать орфографические и грамматические ошибки в тексте документа. Отключить/включить средства проверки правописания

(**Сервис/Параметры/Правописание/Автоматически поверять орфографию** и **Автоматически проверять грамматику**). MS Word подчеркивает слова, в которых допущена орфографическая ошибка, красной волнистой линией; участки текста, которые неверно написаны с точки зрения грамматики, — зеленой. Если слово написано верно, но, тем не менее, подчеркнуто красной волнистой линией, значит, оно отсутствует в словаре MS Word. При проверке правописания (**Сервис/Правописание**) пользователь может включить данное слово в словарь (кнопка **Добавить**) или отменить его проверку по всему тексту (кнопка **Пропустить все**).

- 2. Включить автоматическую расстановку переносов (**Сервис/Язык/Расстановка переносов/Автоматическая расстановка переносов**).
- 3. Выполнить поиск и замену в тексте букв, слов, фрагментов слов, словосочетаний (**Правка/Найти** или **Правка/Заменить**).
- 4. Настроить условия проверки орфографии (**Сервис/Параметры/ Правописание/Всегда предлагать замену**). Проверить орфографию, используя основной встроенный словарь (**Сервис/Параметры/Правописание/Предлагать только из основного словаря**, затем **Сервис/ Правописание**). Исправить ошибки.
- 5. Создать и подключить пользовательский словарь, рассмотреть возможности по изменению и удалению словарей, использованию созданного словаря при проверке текстов только на определенном языке (**Сервис/Параметры/Правописание/Словари**). Добавление новых слов в пользовательский словарь возможно при проверке правописания и непосредственно при редактировании словаря. Каждое слово в словаре должно располагаться в отдельной строке.
- 6. Ознакомиться и при необходимости изменить параметры Автозамены (**Сервис/Автозамена/**вкладки **Автозамена** и **Автоформат при вводе**). Автозамена помогает автоматически исправлять при наборе часто встречающиеся ошибки, сохранять часто используемые элементы текста для облегчения последующего ввода, вставлять специальные символы.
- 7. Отработать действия по созданию, вставке в нужное место, удалению элементов Автотекста (**Вставка/Автотекст/Автотекст/**набрать имя элемента**/Добавить**, **Вставка/Автотекст/Автотекст/**выбрать имя элемента**/Вставить**, **Вставка/Автотекст/Автотекст/**выбрать имя элемента**/Удалить**).
- 8. Ознакомиться с возможностями MS Word по подбору синонимов, антонимов, однокоренных (связанных) слов (**Сервис/Язык/Тезаурус**).

#### **Упражнение 4. Работа со справочной системой MS Word.**

- 1. Изучить возможные способы получения справочной информации в MS Word:
- справочная система (**Справка/Справка по Microsoft Word**);
- контекстно-зависимая справка (**Справка/Что это такое?**).
- Помощник;
- справка в окнах диалога;
- подсказки в строке состояния;
- всплывающие подсказки.
- 1. Отключить Помощника.

*Помощник* — это удобное интерактивное средство для получения конкретной справки по заданной теме. В MS Word 2000 Помощник «перехватывает» все запросы к справочной системе, поэтому для полноценной работы со справочной системой его надо принудительно отключить (**Справка/Справка по Microsoft Word/Параметры/**сбросить флажок **Использовать Помощника**). Теперь вместо окна Помощника по команде **Справка/Справка по Microsoft Word** открывается окно справочной системы.

# **ПРАКТИЧЕСКАЯ РАБОТА №2**

**Тема: Аппаратно-техническое и программное обеспечение информационных технологий** Дисциплина: Информационные технологии в профессианальной деятельности

#### **Цели:**

Формирование знаний о назначении основных элементов персонального компьютера; умений применять знания о технических средствах при выборе компьютера.

Совершенствовать умение студентов анализировать и обобщать полученные знания.

Формировать умение рационально выполнять учебную работу, грамотно её оформлять.

**Краткие теоретические и учебно-методические материалы по теме практического занятия**

Развитие вычислительной техники, прежде всего, персональных компьютеров и их программного обеспечения происходит так стремительно, что одной из основных компетенций изучения курса информатики является понимание принципов работы, возможностей и ограничений технических устройств, предназначенных для автоматизированной обработки информации. Тема подключение периферийных устройств в персональный компьютер не только знакомит обучающихся с основными элементами их элементами, но и знакомит обучающихся с основными элементами персонального компьютера, формирует умения применять полученные знания в учебной, профессиональной и повседневной жизни.

Вы уже знаете, что материнская плата, это основной узел в системном блоке, к которому подключается все оборудование.

Материнская плата – это большая печатная плата, содержащая слоты для установки важнейших компонентов компьютера и порты для подключения внешних устройств. На материнской плате располагается микросхема постоянной памяти, на которой записана программа BIOS, тестирующая работоспособность всех устройств при включении компьютера.

Процессор – главная аппаратная составляющая компьютера, которая несет основную нагрузку при обработке информации. Разъем, куда монтируется процессор называют *сокет*. Для предотвращения перегревания процессора на него крепится радиатор и вентилятор (кулер).

Оперативная память – это быстрое запоминающее устройство, связанное с процессором и предназначенное для временного хранения команд и данных с последующей передачей процессору. Модуль оперативной памяти представляет собой микросхему небольшого размера, которая устанавливается в специальный слот. Обычно таких слотов 2-4, что позволяет увеличивать объем памяти.

В современных материнских платах присутствуют шины стандартов PCI, AGP, PCI-Express. Шина AGP предназначена для видеокарты. Видеокарта предназначена для обработки видеоданных, находящихся в памяти компьютера, и передачи изображения на монитор. На металлическую планку видеокарты выведены разъемы для подключения монитора.

Слот PCI-Express – предназначен для установки видеокарты.

Слот PCI (Peripheral Component Interconnect) –«разъем для подключения (установки) периферийных устройств». Данный разъем предназначен для подключения различных карт расширения: сетевые и звуковые карты, модемы и так далее.

Северный мост – одна из составляющих чипсета, который серьезно влияет на производительность компьютера вообще. Он расположен в верхней части, радом с центральным процессором. В обязанности Северного моста входит обеспечение бесперебойной передачи данных в связке «центральный процессор - оперативная память - графический адаптер».

Южный мост –На южный мост накладывается ответственность за передачу данных между такими портами как USB, оптическими приводами и жестким диском, кроме того, южный мост отвечает за устройства ввода: клавиатуру, мышь.

Для расширения конфигурации пользователи к персональному компьютеру подключают дополнительные устройства, называемые периферийными. Например, принтер, сканер, наушники и т.д. Подключение осуществляется к системному блоку в различные разъемы.

На передней панели системного блока находится кнопка Power, предназначенная для включения питания. Здесь же находятся два индикатора – индикатор питания и индикатор обращения к жесткому диску.

На переднюю панель выведен привод для компакт дисков и дисковод для чтения гибких магнитных дисков либо разъемы для карт памяти.

У современных моделей компьютеров передняя панель содержит USB-разъемы для удобства подключения внешних устройств, а также разъемы для подключения микрофона и колонок.

На обратной стороне некоторые разъемы имеют свой цвет. Это сделано для того, чтобы вы смогли определить какой порт, используется для какого устройства.

1 – разъем для подключения системного блока непосредственно к сети или к дополнительным устройствам: сетевому фильтру (защищает от всплесков напряжения ,помех в электросети, перегрузок), [ИБП](http://infourok.ru/go.html?href=http%3A%2F%2Fasmircomp.ru%2Fglosari) (источнику бесперебойного питания);

2 – порты PS/2 для подключения [мыши](http://infourok.ru/go.html?href=http%3A%2F%2Fasmircomp.ru%2Fpc%2Fneobyiknovennyie-myishi.html) и клавиатуры, зеленый – для мышки, фиолетовый – для клавиатуры (все чаще заменяются на USB);

3 – параллельный порт LPT – для подключения принтера (сегодня мало актуален и не используется);

4 – разъем подключения монитора (порт VGA), могут быть другие порты - цифровые – DVI и HDMI;

6 – USB разъемы для фотоаппаратов, видеокамер, сканера, принтера, модема, других устройств с интерфейсом USB;

7 – Ethernet порт нужен для подключения к локальной сети или внешнего модема;

8 – аналоговые аудио разъёмы: розовый – для микрофона, зеленый – для колонок, голубой линейный вход. Этот разъем используется для записи звука, который поступает от внешнего источника (например, музыкального центра) на жесткий диск.

#### **Вопросы для закрепления теоретического материала к практическому занятию:**

- 1. Что такое конфигурация ПК?
- 2. Как устроен ПК?
- 3. Какие устройства принято называть периферийными?
- 4. Какие устройства возможно дополнительно подключить к системному блоку?
- 5. Какие конфигурации ПК мы различаем?
- 6. Что такое компьютер?
- 7. Какие устройства ввода информации в компьютер вы знаете?
- 8. Какие устройства вывода информации в компьютер вы знаете?

9. Укажите минимальную рабочую (базовую) конфигурацию компьютера?

#### **Задания для практического занятия:**

**Задание 1.** Совместите основные наименования персонального компьютера используя тест по ссылке в Интернет [http://learningapps.org/display?v=px49zsrnv.](http://infourok.ru/go.html?href=http%3A%2F%2Flearningapps.org%2Fdisplay%3Fv%3Dpx49zsrnv)

**Задание 2.** Расставьте подписи к устройствам персонального компьютера используя тест по ссылке в Интернет http://files.school-collection.edu.ru/dlrstore/e2d9e993-1ea6-4e75-980c-8844e3cd62b4/9\_50.swf и проверте правильность выполнения с помощью кнопки «проверить».

**Задание 3.** Прочитайте текст и вставьте пропущенные термины, выбрав нужные из выпадающего списка по описанию материнской платы персонального компьютера используя ссылку в Интернет [http://learningapps.org/display?v=pe418dfoa](http://infourok.ru/go.html?href=http%3A%2F%2Flearningapps.org%2Fdisplay%3Fv%3Dpe418dfoa) и проверте правильность выполнения с помощью кнопки «проверить решение».

#### **Инструкция по выполнению практического занятия:**

- 1. Ознакомьтесь с краткой теоретической справкой.
- 2. Включите ПК. Включение ПК должно производиться в следующей последовательности: включить монитор; включить системный блок.
- 3. Используя методическую разработку по практическому занятию и интернет ресурсы выполнить практические задания в виде тестов.
- 4. Выключите ПК. Перед выключением компьютера завершите все работающие программы и подождите 1-2 сек. (это необходимо, если на вашем ПК предусмотрено кэширование дисков). Далее необходимо: выключить системный блок; выключить монитор.

# **Порядок выполнения отчета по практическому занятию:**

- 1. Описать название, цель работы, задание практической работы.
- 2. Ознакомиться с пунктами практической работы и записать их.
- 3. Ответить письменно на контрольные.
- 4. Сделать вывод о проделанной работе.

# **Образец отчета по практическому занятию:**

- 1. Название, цель работы, задание данной практической работы.
- 2. Условие задачи и ее решение.
- 3. Перечень контрольных вопросов.
- 4. Вывод о проделанной работе.

# **ПРАКТИЧЕСКАЯ РАБОТА №3**

# **Тема: Создание документа, набор и редактирование набранного текста. Распечатка текста на печатающем устройстве.**

Дисциплина: Информационные технологии в профессиональной деятельности

**Цель:** Сформировать представление о технологии обработки текстовой информации. Задание1. 1. Наберите следующий текст с учетом шрифтового оформления (кегль 12 пунктов) и разделения на абзацы.

Происхождение систем счисления

Наиболее распространенной системой счисления является десятичная. Почему именно числу 10 отведена привилегированная роль? Человек, далекий от истории, ответил бы, что число 10 круглое, на него удобно умножать любое число, поэтому удобно считать десятками, сотнями и т.д.. Дело обстоит как раз наоборот, число 10 круглое потому, что оно принято за основание системы счисления. При переходе к другой системе счисления, его «круглость» исчезает. В шестеричной системе счисления 10,0=146.

Причина, по которой именно десятичная система стала общепринятой, не математического характера. Десять пальцев рук - вот первоначальный аппарат для счета, которым человек пользовался, начиная с доисторических времен. Именно счет на пальцах рук положил начало десятичной системе счисления.

Десятичная система счисления далеко не сразу заняла господствующее положение. В разные исторические периоды многие народы пользовались другими системами счисления. Широкое распространение получила двенадцатеричная система счисления. Ее происхождение связано тоже со счетом на пальцах, так как четыре пальца руки (кроме большого) имеют в совокупности 12 фаланг. Перебирая их по очереди большим пальцем, ведут счет от 1 до 12. Затем 12 принимают за единицу следующего разряда и т.д.. В устной речи остатки двенадцатеричной системы сохранились до наших дней: вместо того, чтобы говорить «двенадцать» мы часто говорим «дюжина». Многие предметы ножи, вилки и т.д. считают именно дюжинами, а не десятками.

Остатки двенадцатеричной системы счисления имеются у англичан -в системе мер 1 фут =12 дюймам и в денежной системе 1шиллинг= 12 пенсам.

Шестидесятеричная система была распространена в Вавилоне. Эта система, как и двенадцатеричная, сохранилась и до наших дней в делении часа на 60 минут, минут на 60 секунд, в системе измерения углов, где градус- 60 минутам, 1 минута 60 секунд.

У ряда африканских племен была распространена пятеричная система счисления.

У ацтеков и майя, населявших американский континент и создавших там высокую культуру, почти полностью уничтоженную испанскими завоевателями в XVI-XVII в., была принята двадцатеричная система счисления. Та же система была принята у кельтов, населявших Западную Европу, начиная со II тысячелетия до нашей эры. Следы двадцатеричной системы кельтов сохранились в современном французском языке: например, «восемьдесят» пофранцузски будет quatre-vingts, т.е. буквально «четырежды двадцать». Число 20 встречается и во французской денежной системе: основная денежная единица- франк - делится на 20 су.

С математической точки зрения двенадцатеричная система счисления имеет преимущества перед десятичной. Т.к. число 12 делится на 2, 3, 4 и 6 , а число 10 делится только на 2 и 5, а больший запас делителей у числа, служащего основанием системы счисления, создает удобства в ее использовании.

Многочисленные следы различных систем сохранились до наших дней, однако, для выполнения вычислений мы всегда пользуемся десятичной системой.

Таким образом, десятичная система счисления за всю свою историю неоднократно преобразовывалась. Сильное воздействие на неё оказали различные исторические события. Захватывая всё большие пространства своего использования, она совершенствовалась различными обществами, в которые попадала, пока, наконец, не достигла общемирового признания. История десятичной системы счисления довольно увлекательна, и её необходимо изучать, как и любую другую историю.

- 2. Выделите заголовок текста и замените шрифт на жирный.
- 3. Выделите слова «система», замените шрифт на жирный и возьмите высоту букв (кегль  $N<sub>2</sub>14$ .
- 4. Выделите последний абзац и замените в нем шрифт на *жирный курсив с подчеркиванием.*
- 5. В начале текста вставьте фразу «"Все есть число", говорили пифагорийцы (ученики древнегреческого математика Пифагора). Значит всё можно обозначить числом. Так как многие предметы внешнего мира имеет схожую форму, возникла потребность их сосчитать. Например, сколько коров в стаде. Сколько добыто рыб, или зайцев. Т.е. число и арифметика возникли из практической деятельности человека. Так как многие народы в древности не общались друг другом, то у разных народов возникли разные системы счисления и представления чисел и цифр. Число - это обобщение, так как разными числами можно подсчитать разные предметы. Цифры – это значки, с помощью которых записывают числа. Система счисления или нумерация – это способ записи чисел с помощью цифр».

Задание 2. Наберите следующий текст с учетом шрифтового оформления (кегль 12 пунктов) и разделения на абзацы.

#### Афоризмы

- 1. "*Teachers open the door, but you must enter by yourself."*  Chinese Proverb- "Учителя только открывают двери, дальше Вы идете сами." – китайская пословица
- 2. "*Nobody can go back and start a new beginning, but anyone can start today and make a new ending."-* Никто не может вернуться назад и начать все с начала, но любой может начать сегодня и создать новое окончание
- 3. *Not to know is bad, not to wish to know is worse*. -Не знать плохо, не хотеть знать еще хуже.
- 4. *The great Breakthrough in your life comes when you realize it that you can learn anything you need to learn to accomplish any goal that you set for yourself.This means there are no limits on what you can be, have or do. (Brian Tracy)* -Величайший прорыв в жизни наступает тогда, когда понимаешь, что способен выучить все, что нужно для достижения любой поставленной цели. Это значит - нет предела тому, кем ты можешь стать, что иметь и делать.
- 5. *Practice is the best of all instructors*.- Практика наилучший учитель.
- 6. *Follow the river and you'll get to the sea* Иди вдоль реки к морю выйдешь.
- 7. *Failure does not mean that I will never make it; It does mean that I need more practice* Неудача не означает, что я никогда ничего не добьюсь; Она означает, что мне нужно набраться опыта.
- 8. *Be slow to promise and quick to perform* Будь не скор на обещание, а скор на исполнение.
- 9. *Between two stools one goes to the ground* Кто сидит между двумя стульями, легко может упасть.
- 10. *Fortune is easily found, but hard to be kept* Найти счастье легко, да трудно его удержать.

#### **ЛАБОРАТОРНАЯ РАБОТА №4**

#### **Тема: Создание, заполнение, оформление и редактирование электронной таблицы.**

Дисциплина: Информационные технологии в профессиональной деятельности

**Цель:** Изучить принципы создания, редактирования, заполнения и оформления электронных таблиц. Научиться практически применять основные инструменты табличного редактора при создании документов. Научиться правильно работать с книгами, использовать защиту и совместное использование книг.

Ход работы:

Краткие теоретические сведения.

Все создаваемые в Excel файлы называются книгами, они состоят из множества рабочих листов и имеют расширение .XLSX (если книга не содержит макросы) и .XLSM (если книга содержит макросы), также книга может иметь расширение .XLTX (книга-шаблон) и .XLTM (книга-шаблон с макросами). При запуске программы автоматически создается новая пустая книга. Для создания новой книги также предназначен пункт Создать кнопки Office. При его выборе появляется окно Создание книги.

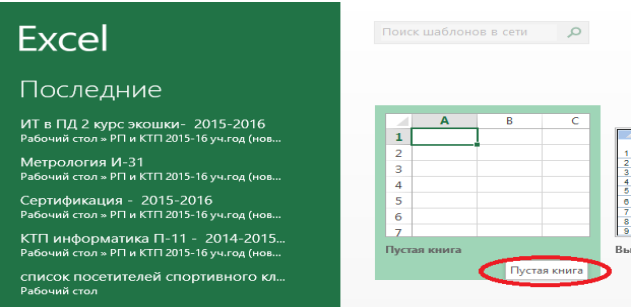

В его левой части необходимо указать категорию шаблонов, на основе которых будет создана книга. По умолчанию используется вариант Пустые и последние, но может быть выбран необходимый шаблон из имеющихся. Для завершения создания нового файла необходимо в правом нижнем углу нажать кнопку Создать.

ВАЖНО. Чтобы создать шаблон для последующего использования из имеющейся рабочей книги, необходимо сохранить ее через Office – Сохранить как… и в списке Тип файла указать шаблон.

Защита книг и совместное использование.

Для случаев, когда книгу нужно защитить от копирования и модификаций, в Excel 2007 существуют способы защиты файлов книг.

Защита может быть задана:

- паролем для открытия книги;

- запретом манипулирования с ее листами;

- запретом изменения положения и размера окна рабочей книги.

Пароль на открытие книги можно задать командой Office – Подготовить – Зашифровать документ, либо при сохранении файла выбрать Office – Сохранить как и в диалоговом окне сохранения файла выбрать Сервис – Общие параметры – Пароль для открытия.

Для различных версий офиса, принцип защиты книги немного меняется

Запретить производить какие-либо действия с листами книги можно через команду Рецензирование – Изменения – Защитить книгу – Структуру.

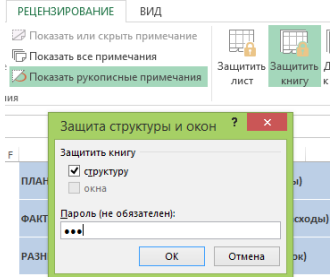

Чтобы не изменялось положение и размер окон книги, можно применить команду Рецензирование – Изменения – Защитить книгу – Окно. Также для защиты от изменений книге может быть присвоен статус «окончательная» рабочая книга (Office – Подготовить – Пометить как окончательный), тогда книга сможет быть открыта только для чтения без возможности внесения изменений и сохранения под новым именем.

При установке защиты листа можно устанавливать пароль или выбирать ограничения:

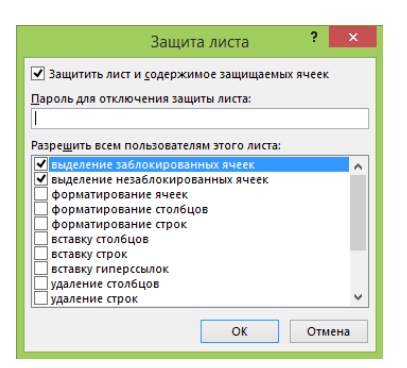

Для удаления из книги личных данных, сведений об организации и проч. при демонстрации другим пользователям нужно применить команду Office – Подготовить – Инспектор документов и удалить лишние сведения. При необходимости работы с одной книгой нескольких пользователей можно определить совместный доступ к «общей» книге через команду Рецензирование – Изменения – Доступ к книге и установку необходимых параметров.

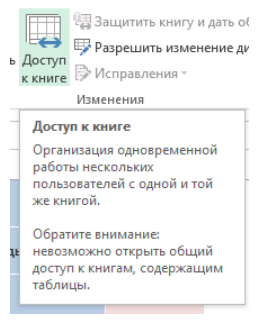

Для отслеживания внесенных исправлений можно применять команду Рецензирование – Изменения – Исправления.

Копирование и перемещение

Чтобы скопировать данные из ячейки/строки/столбца, нужно выделить необходимый элемент и по контекстному меню по нажатию правой кнопки мыши выбрать пункт Копировать, затем Вставить, переместив курсор и выделив нужное для вставки место.

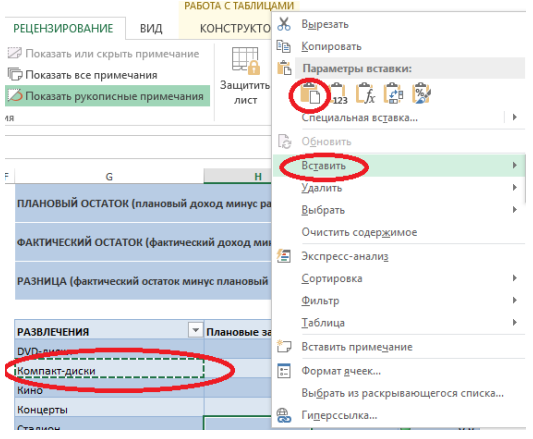

Также можно воспользоваться сочетаниями клавиш Ctrl+Insert или Ctrl+C (для копирования) и Shift+Insert или Ctrl+V (для вставки), либо с помощью левой кнопки мыши с нажатой одновременно клавишей Ctrl «перетащить» элемент в нужное место для получения там его копии, либо воспользоваться соответствующими кнопками на панели Буфер обмена вкладки Главная.

Чтобы переместить данные из ячейки/строки/столбца, нужно выделить необходимый элемент и по контекстному меню по нажатию правой кнопки мыши выбрать пункт Вырезать, затем Вставить, переместив курсор и выделив нужное для вставки место. Также можно воспользоваться сочетаниями клавиш Shift+Delete или Ctrl+X (для вырезания) и Shift+Insert или

Ctrl+V (для вставки), либо просто перетащить на новое место элемент левой кнопкой мыши, либо воспользоваться соответствующими кнопками на панели Буфер обмена вкладки Главная.

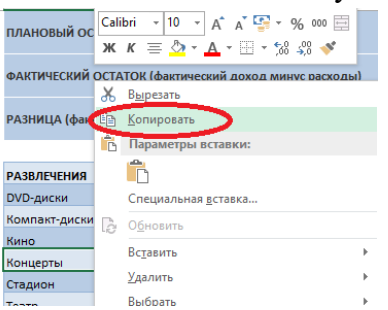

Добавление и удаление

Чтобы добавить новую ячейку на лист, нужно выделить место вставки новой ячейки, по контекстному меню выбрать команду Вставить… и в появившемся окне Добавление ячеек выбрать нужный вариант.

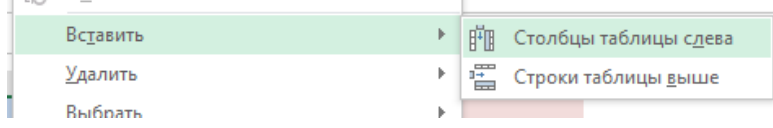

Чтобы добавить новую строку/столбец, нужно выделить строку/столбец, перед которой будет вставлена новая/новый, и по контекстному меню командой Вставить осуществить вставку элемента, либо использовать команду Главная – Ячейки – Вставить.

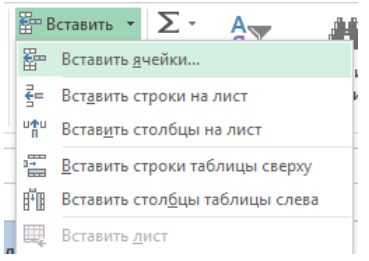

Чтобы удалить строку/столбец, нужно выделить данный элемент, и по контекстному меню командой Удалить, выполнить удаление, либо применить команду Главная – Ячейки – Удалить. При удалении строки произойдет сдвиг вверх, при удалении столбца – сдвиг влево.

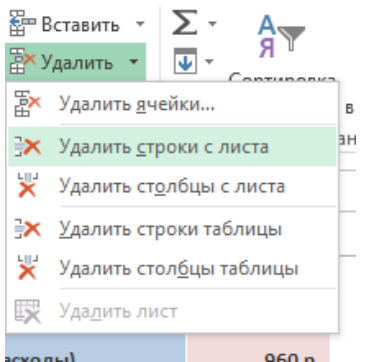

#### Скрытие

Чтобы другие пользователи не могли увидеть часть информации с листа, можно выполнить скрытие его определенных строк/столбцов. Для этого нужно выделить необходимые строки/столбцы и выполнить команду Скрыть контекстного меню, либо команду Главная – Ячейки – Формат – Скрыть или отобразить – Скрыть строки(столбцы). Заголовки скрытых строк/столбцов не отображаются на экране.

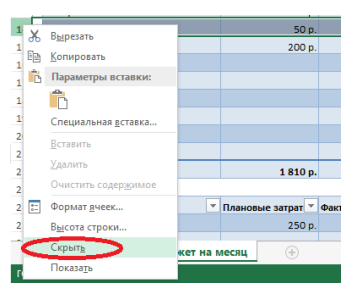

Для отображения скрытых элементов нужно выделить область, включающую их в себя, и выполнить команду контекстного меню Отобразить, либо команду Главная – Ячейки – Формат – Скрыть или отобразить – Отобразить строки(столбцы).

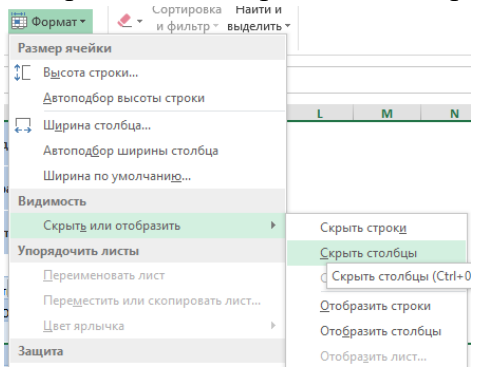

#### Форматирование ячеек

Основные средства для форматирования ячеек расположены на панелях Шрифт, Выравнивание, Стили, Число, Ячейки вкладки Главная, в диалоговом окне.

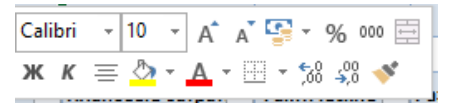

Формат ячеек (открываемой с панелей инструментов, либо из контекстного меню) и на мини-панели, вызываемой при нажатии на ячейке правой кнопки мыши.

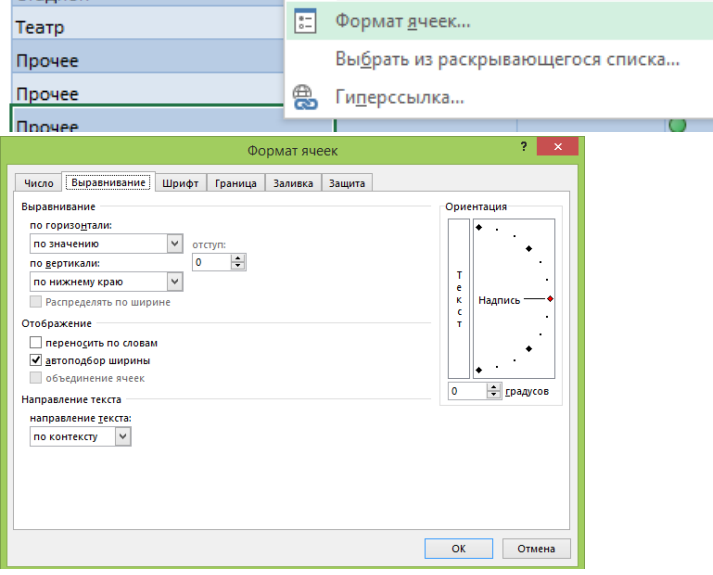

Выделив ячейку и вызвав диалоговое окно форматирования, можно применить различные способы оформления ячеек. Для задания параметров шрифта (вид, начертание, цвет, размер,

видоизменение) можно использовать инструменты с мини-панели, с панели Шрифт вкладки Главная, либо со вкладки Шрифт окна Формат ячеек. Выравнивание текста в ячейках по горизонтали и вертикали, наклон текста, перенос по словам, автоподбор ширины ячейки под текст, объединение/разъединение можно задать с помощью кнопок панели Выравнивание вкладки Главная, мини-панели, вкладки Выравнивание окна Формат ячеек.

Параметры границ и заливки ячеек задаются на панели Шрифт, мини-панели, вкладках Граница, Заливка окна Формат ячеек. Формат представления данных в ячейках может быть задан на вкладке Число окна Формат ячеек, либо на панели Число вкладки Главная, либо на мини-панели.

ВАЖНО. Для любой ячейки может быть задано всплывающее текстовое примечание, появляющееся при наведении на ячейку курсора мыши. Чтобы добавить примечание к ячейке, нужно применить команду Рецензирование –Примечания – Создать примечание. В появившемся желтом окне нужно ввести текст примечания.

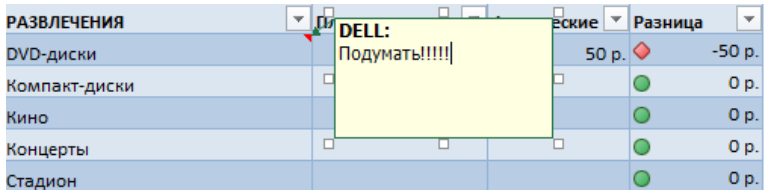

Чтобы отредактировать примечание, по правой кнопки мыши в контекстном меню ячейки выберите Изменить примечание. Для удаления – выберите пункт Удалить примечание в контекстном меню.

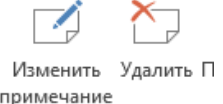

Чтобы увидеть все примечания, заданные к ячейкам, отобразите их на листе книги при помощи команды Рецензирование – Примечания – Показать все примечания.

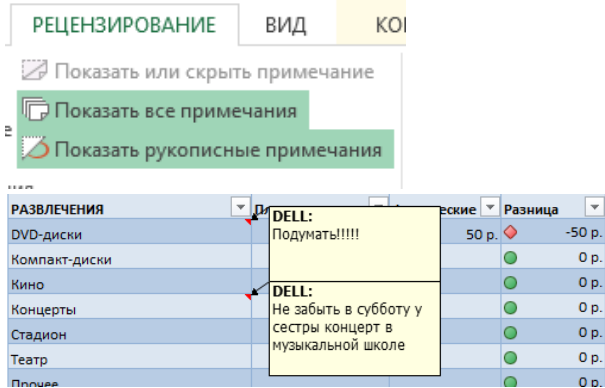

#### Формат по образцу

Полезной при форматировании является опция «Формат по образцу», вызываемая кнопкой с панели Буфер обмена вкладки Главная.

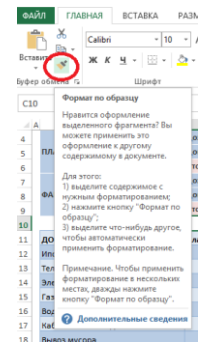

Она переносит параметры форматирования выделенной ячейки на новый фрагмент таблицы. Чтобы перенести все заданные параметры форматирования на новый элемент необходимо:

- установить курсор в ячейке, параметры форматирования которой мы хотим использовать;

- нажать кнопку Формат по образцу на вкладке Главная – Буфер обмена (если необходимо форматировать за один раз несколько разных фрагментов, следует сделать двойной щелчок на кнопке);

- выделить ячейку, на которую надо перенести форматирование (если был сделан двойной щелчок на кнопке Формат по образцу, то можно выделять последовательно несколько ячеек; по завершении всей операции форматирования надо один раз щелкнуть на кнопке Формат по образцу, чтобы «отжать» ее).

Форматирование с помощью стилей

Форматирование ячеек может быть осуществлено с использованием стилей – заготовок, включающих в себя определенный набор параметров форматирования ячеек. Удобство стилей заключается в том, что все ячейки, отформатированные одним стилем, будут изменять свой вид при редактировании параметров стиля.

Чтобы использовать готовый стиль, нужно выделить ячейки и по команде Главная – Стили – Стили ячеек применить нужный стиль. После применения стиля к ячейкам можно

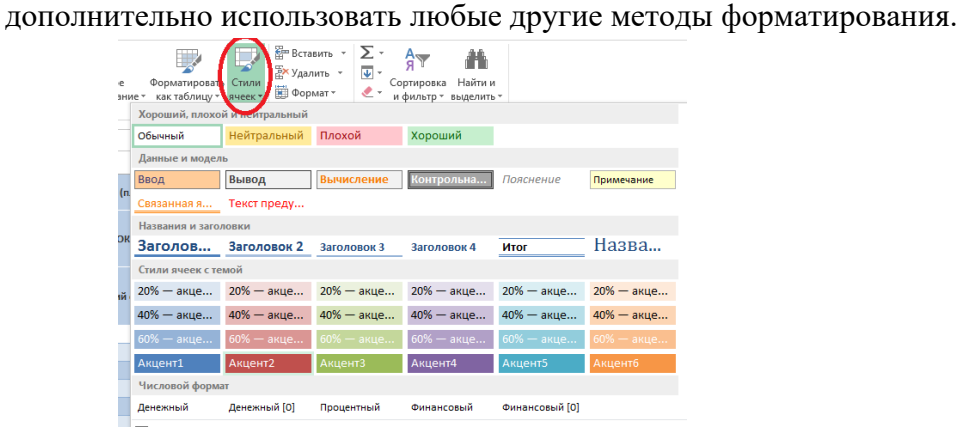

Чтобы внести необходимые изменения в существующий стиль, выберите Главная – Стили – Стили ячеек и на названии соответствующего стиля нажмите правую кнопку мыши. В диалоговом окне Стиль выберите кнопку Формат и внесите необходимые изменения для параметров стиля.

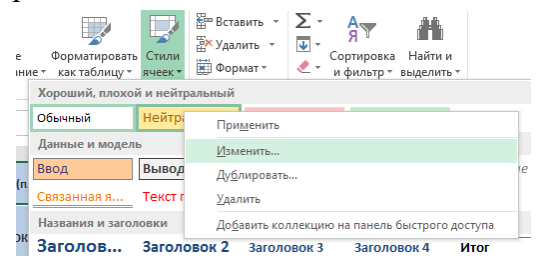

Чтобы создать свой стиль, отформатируйте ячейку нужным образом, выберите Главная – Стили – Стили ячеек – Создать стиль ячейки и задайте имя стиля.

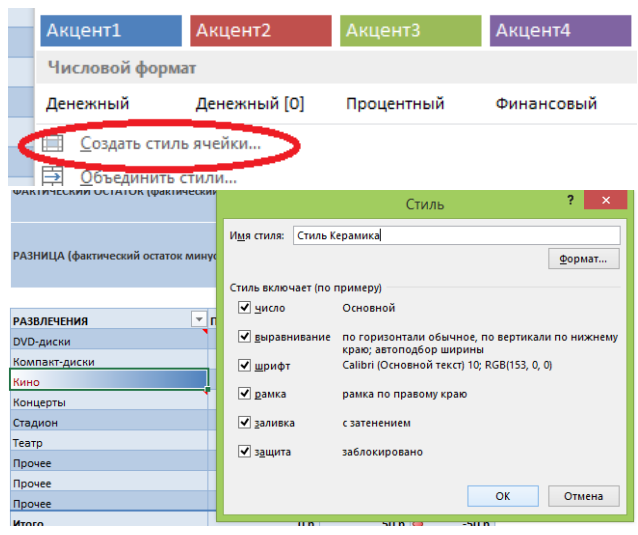

Чтобы скопировать стиль из одной книги в другую, нужно использовать команду Главная – Стили – Стили ячеек – Объединить стили в книге, в которую вы хотите скопировать нужный стиль. В диалоговом окне объединения стилей необходимо указать нужный для переноса стиль.

Форматирование с помощью объекта «таблица»

В Excel 2007 одной из наиболее значимых новинок являются объекты «таблица». Для превращения диапазона ячеек со структурированными данными в объект «таблица» необходимо выполнить команду Вставка – Таблицы – Таблица. После этого с данным объектом можно производить значительно больше операций, чем с просто выделенным диапазоном ячеек, в том числе применять некоторые особенные способы форматирования.

Условное форматирование – это наложение определенного формата на ячейку при выполнении заданного условия. Такое форматирование удобно и наглядно, например, для анализа большого массива данных.

Для задания условного форматирования надо выделить блок ячеек и выбрать команду

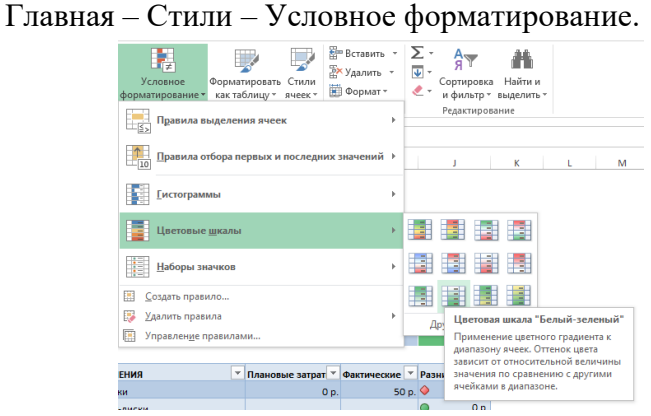

В открывшемся меню для задания определенного правила выделения ячеек можно выбрать пункты Правила выделения ячеек или Правила отбора первых и последних значений и задать необходимые условия. Либо создать свое правило отбора ячеек, использовав пункт

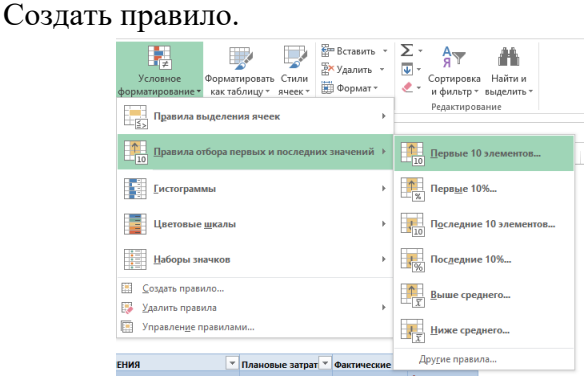

Также ячейки со значениями могут быть выделены:

- цветовыми гистограммами (Условное форматирование-Гистограммы) – отображение в ячейке горизонтальной полоски длиной, пропорциональной числу в ячейке;

- цветовыми шкалами (Условное форматирование – Цветовые шкалы) – задание фона ячеек градиентной заливкой с оттенком, зависящим от числового значения. (Например, при задании трехцветной заливки для значений меньше среднего применяется красный цвет фона, для средних – желтый, для больших – зеленый. Причем для заливки фона конкретной ячейки применяется свой оттенок цвета);

- значками (Условное форматирование – Наборы значков) – вставка в ячейки определенных значков в зависимости от процентных значений в ячейках. (При задании этого вида форматирования процентная шкала от 0 до 100% разбивается на 3 равные части для

набора из трех значков, на 4 – для четырех и т. д. и для каждой части процентной шкалы назначается свой значок).

Для проверки, редактирования, создания и удаления правил полезно использование Диспетчера правил условного форматирования, вызываемого командой Главная – Стили – Условное форматирование – Управление правилами.

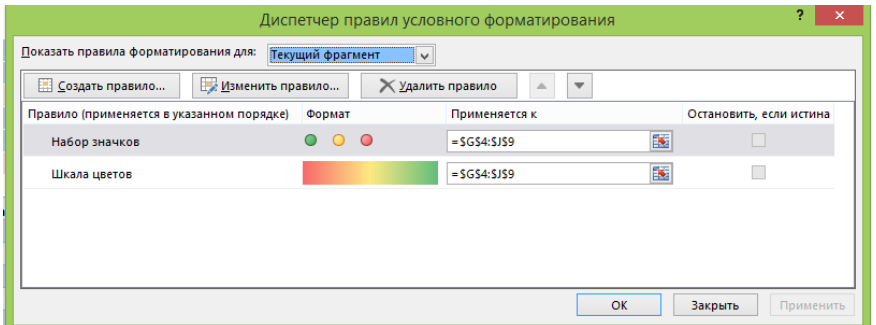

Для удаления наложенных на ячейки правил условного форматирования можно использовать команду Главная – Редактирование – Очистить – Очистить форматы (будет удалено условное форматирование и другие параметры форматирования ячейки), либо Главная – Стили – Условное форматирование – Удалить правила (будет удалено только условное форматирование).

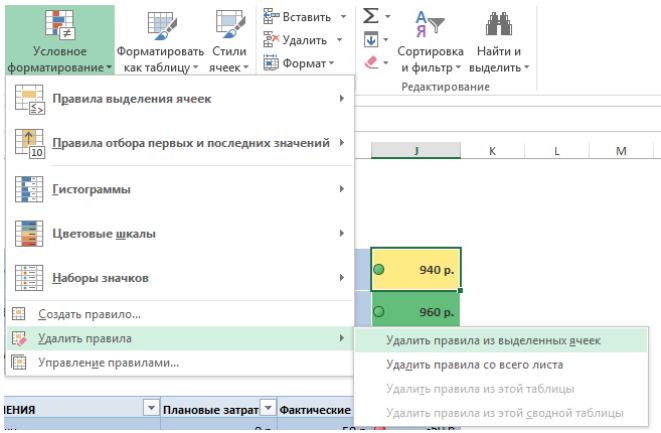

#### Форматирование строк и столбцов

Ячейки являются основополагающими элементами для задания форматирования, поэтому основные параметры форматирования строк и столбцов накладываются через команды форматирования ячеек.

Отдельно можно изменить параметры высоты строк и ширины столбцов. Для этого необходимо выделить соответствующие строки/столбцы и перетащить мышью границу: верхнюю для строки и правую для столбца. Для задания точного значения высоты и ширины нужно использовать команды Главная – Ячейки – Формат – Высота строки/Ширина столбца.

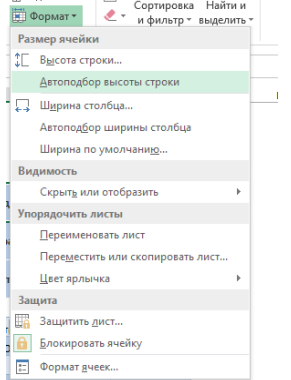

Команды Главная – Ячейки – Формат – Автоподбор высоты строки/Автоподбор ширины столбца позволяют автоматически так подобрать значения соответствующих параметров, чтобы введенный в ячейки текст был полностью отображен.

# **ПРАКТИЧЕСКАЯ РАБОТА №5**

# **Тема: Запуск СПС «Консультант-Плюс». Изучение программной оболочки СПС «Консультант-Плюс».**

**Поиск документов в СПС «Консультант-Плюс» по заданным характеристикам.** Дисциплина: Информационные технологии в профессиональной деятельности

**Цель:** Организация поиска нормативных документов

### **Задание № 1. Работа по алгоритму по поиску нормативных документов**

1.Запустите программу MS Word

2.Создайте таблицу по образцу:

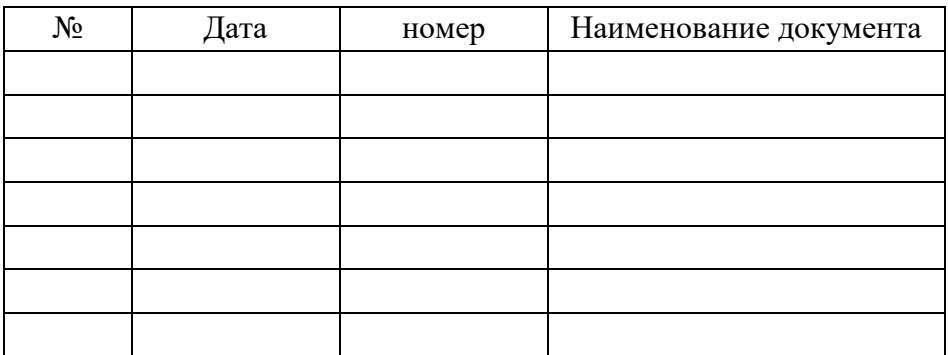

3.Сохраните таблицу под именем «Закон 1».

4.Запустите браузер. В поисковой строке введите: КонсультантПлюс.

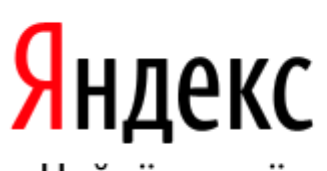

Поиск Карты Маркет Новости Словари

консультантплюс

Найдётся всё

Например, хиты FM слушать

# 5. Окно системы КонсультантПлюс:

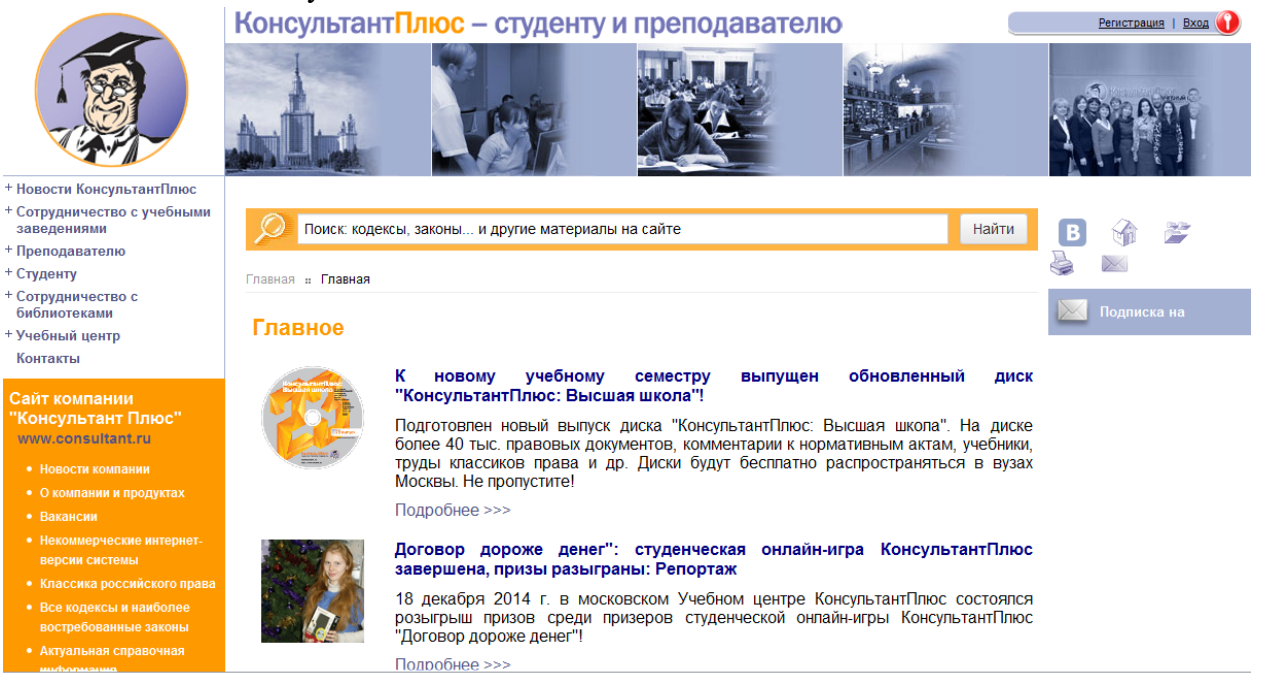

6. Используя поисковую строку, найдите О федеральных органах налоговой полиции.

Внимание! Поиск ведется по интернет-версии системы КонсультантПлюс или по материалам сайта.

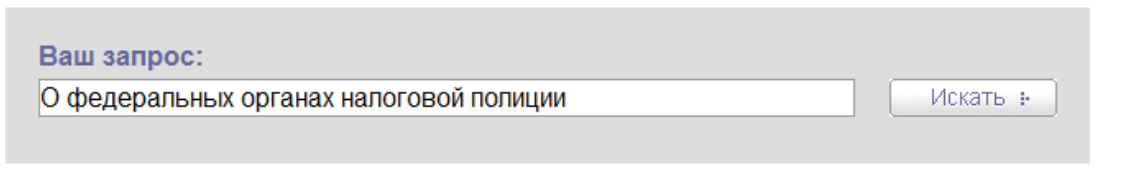

Информацию о первых 10 документах внесите в таблицу «Закон 1». 7.В файле «Закон 1» ответьте на вопросы:

А)Что означает значок «зеленый кружок –белая галочка»?

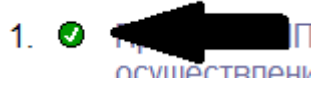

Б) Что означает значок «красный кружок – белая полоса»?

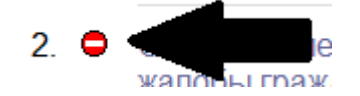

8.Сохраните документ.

#### **Задание № 2.Самостоятельная работа.**

По алгоритму предыдущего задания:

1. Создайте таблицу:

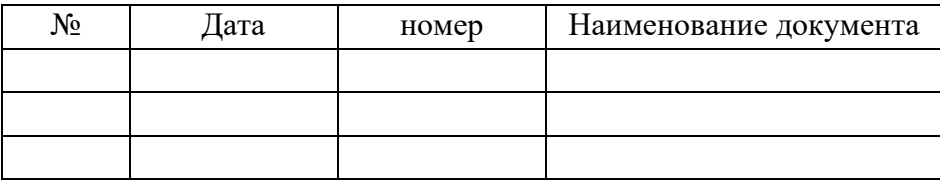

2.Сохраните таблицу под именем «Инструкции».

3.В СПС КонсультантПлюс найдите инструкции Госкомстатат РФ. Информацию о первых 10 документах внесите в таблицу.

4.Сохраните таблицу.

# **Задание № 3. Самостоятельная работа**

1.Создайте таблицу:

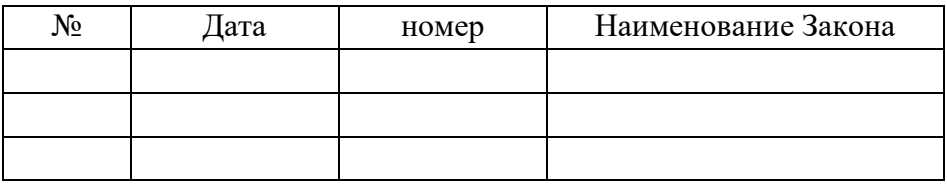

2.Сохраните таблицу под именем «Закон 2».

3.В СПС КонсультантПлюс найдите все действующие Законы. Внесите информацию о Законах в таблицу.

4.Сохраните таблицу.

**Задание № 2**

# **По теме «Работа в СПС Консультант плюс» № 1. Решить задачу**

Условие: Гражданин Иванчиков П.И. перед отъездом в очередной отпуск выдал соседу Коломийцеву С.Г. доверенность на право получения поступающей на его имя корреспонденции, включая денежную. Указанная доверенность была удостоверена организацией, в которой работает Иванчиков П.И. Когда прибыл на имя Иванчикова П.И. денежный перевод на сумму 1 млн. руб, работник почты отказался выдать его Коломийцеву П.И., заявив, что для получения денежного перевода требуется доверенность, удостоверенная нотариальной конторой.

- **1. В какой форме должны составляться доверенности? Кто удостоверяет доверенности?**
- **2. требуется ли нотариальное удостоверение доверенности на право получения денежной корреспонденции?**

# **3. Обоснован ли отказ почты в выдаче денежного перевода Коломийцеву П.И.?**

# **Алгоритм выполнения:**

1.Откройте программу MS Word.

2.Напечатайте условие задачи. Сохраните файл под именем «Доверенность»

3.Используя СПС КонсультантПлюс, Гражданский кодекс решите задачу. Ответ оформите в файле «Доверенность»

# **Задание № 2. Решить задачу**

Условие: При следовании из Варшавы в Москву рейсом «Трансаэро», Костиков незаконно перевез через таможенную границу помповое ружье и четыре бриллианта стоимостью 9 млн. руб. За беспрепятственный пропуск через таможенную границу без надлежащего осмотра одежды, личных вещей и багажа Костиков вручил старшему инспектору таможни Морозову 700 долларов США.

**1. Что совершил Костиков?**

**2. Дайте юридическую оценку действиям М.**

# **Алгоритм выполнения:**

1.Откройте программу MS Word.

2.Напечатайте условие задачи. Сохраните файл под именем «Наказание»

3.Используя СПС КонсультантПлюс, Уголовный кодекс решите задачу. Ответ оформите в файле «Наказание»

# **По теме «Работа в СПС Консультант плюс» № 3**

Цель: Применять СПС Консультант плюс в работе

# **Задание № 1. Решить задачу**

Условие: Макеева обратилась к администрации кафе "Север" с заявлением о приеме ее на работу кладовщицей. В связи с тем, что отсутствие кладовщицы затрудняло работу кафе, директор предложил Макеевой немедленно приступить к работе и в течение ближайших трех дней представить необходимые документы, в частности, медицинскую карту. Через неделю, получив документы Макеевой, администрация узнала, что Макеева беременна, и отстранила ее от работы. Свое решение администрация мотивировала тем, что прием на работу оформляется приказом, а поскольку такой приказ не издан, трудовые отношения не могут продолжаться. Макеева обратилась в суд**.**

# **1.Как заключается трудовой договор? С какого момента трудовой договор считается заключенным?**

# **2.Правомерны ли действия администрации кафе?**

# **3.Какое решение следует принять по жалобе Макеевой?**

1.Откройте программу MS Word.

2.Напечатайте условие задачи. Сохраните файл под именем «Договор»

3.Используя СПС КонсультантПлюс, найдите соответствующий документ для ответа.

4.Ответ оформите в файле «Договор»

# **Задание № 2. Самостоятельная работа**

1.Используя СПС КонсультантПлюс, ответьте на вопрос: Что такое трудовые споры и порядок их рассмотрения?

2.Ответ оформите, используя MS Word.

3.Сохраните файл под именем «Спор»

### **По теме «Работа в СПС Консультант плюс» № 4**

Цель: Применять СПС Консультант плюс в работе

# **Задание № 1. Решить задачу**

Антонов на закрепленной за ним автомашине выехал в рейс, взяв с собой 14-летнего брата Алексея. Из-за неисправности автомашины они были вынуждены остановиться. Осмотрев машину и установив, что для ремонта необходима железная полоска, которой у него не было, Антонов сказал брату, чтобы тот пошел к железнодорожному пути, идущему параллельно шоссе, и отвинтил рельсовую накладку, что Алексей и сделал. Неисправность железнодорожного пути обнаружена железнодорожным обходчиком.

1.Откройте программу MS Word.

2.Напечатайте условие задачи. Сохраните файл под именем «Неисправность»

3.Используя СПС КонсультантПлюс, найдите соответствующий документ для ответа.

# **Задание № 2. Самостоятельная работа**

1.Используя СПС КонсультантПлюс, ответьте на вопрос: Гарантии и компенсации лицам,

работающим в районах Крайнего Севера и приравненных к ним местностям?

2.Ответ оформите, используя MS Word.

3.Сохраните файл под именем «Крайний Север»

# **По теме «Работа в СПС Консультант плюс» № 5**

Цель: Применять СПС Консультант плюс в работе

#### **Задание № 1. Решить задачу**

Молчанова Т.П. решила подстричь волосы. С этой целью она зашла в одну из парикмахерских города. В процессе стрижки ей поранили ухо. Травма оказалась настолько серьезной, что кровотечение силами парикмахеров в течение 20 минут остановиться не удалось. Молчанова Т.П.была доставлена в травмпункт городской больницы. Там ей оказали помощь и дали справку о травме мочки и уха. Более двух недель Молчанова Т.П. ходила с повязкой. Затем повязку сняла, но шрам остался. Молчанова Т.П. парикмахера не простила и подала в суд на него, требуя взыскать с ответчика за нанесенный моральный ущерб 26 тысяч рублей.

1.Откройте программу MS Word.

2.Напечатайте условие задачи. Сохраните файл под именем «Волосы»

3.Используя СПС КонсультантПлюс, ответьте на вопросы:

-Что понимается под моральным ущербом?

-Могла ли Молчанова Т.П. подать в правоохранительные органы заявление о возбуждении уголовного дела против парикмахера в соответствии с УК РФ.

- Какое решение должен вынести суд?

# **Задание № 2. Самостоятельная работа**

1.Используя СПС КонсультантПлюс, ответьте на вопрос: **Общие основания расторжения трудового договора. Расторжение трудового договора по инициативе работника.**

2.Ответ оформите, используя MS Word.

3.Сохраните файл под именем «Трудовой договор»

**По теме «Работа в СПС Консультант плюс» № 6**

Цель: Применять СПС Консультант плюс в работе

#### **Задание № 1. Решить задачу**

10.10.2005г. за систематическое неисполнение обязанностей по трудовому договору дирекция парка культуры уволила Брязгунову Н.И., администратора танцевального зала. До увольнения к

Брязгуновой Н.И. применялись различные меры воздействия, в мае 2004г. - выговор. Поводом для издания приказа о подготовке зрелищных мероприятий парка культуры к зимнему сезону. Считая, что её уволили неправильно, Брязгунова Н.И. обратилась в суд.

1.Откройте программу MS Word.

2.Напечатайте условие задачи. Сохраните файл под именем «Культура»

3.Используя СПС КонсультантПлюс, ответьте на вопросы:

-Каковы основания увольнения работников по инициативе администрации? Найдите соответствующие указания в ТК РФ.

- Какой порядок действий администрации при увольнении работника за систематическое нарушение обязанностей по трудовому договору?

- Какое решение должен принять суд по заявлению Брязгуновой Н.И.?

# **Задание № 2. Самостоятельная работа**

1.Используя СПС КонсультантПлюс, ответьте на вопрос: **Трудовая книжка (форма, порядок ведения).**

#### **2.Найдите изображение трудовой книжки и вставьте в файл.**

3.Ответ оформите, используя MS Word.

4.Сохраните файл под именем «Трудовая книжка»

#### **Ответы:**

#### **Практическая работа**

**Задача 1.** Условие: Гражданин Иванчиков П.И. перед отъездом в очередной отпуск выдал соседу Коломийцеву С.Г. доверенность на право получения поступающей на его имя корреспонденции, включая денежную. Указанная доверенность была удостоверена организацией, в которой работает Иванчиков П.И. Когда прибыл на имя Иванчикова П.И. денежный перевод на сумму 1 млн. руб, работник почты отказался выдать его Коломийцеву П.И., заявив, что для получения денежного перевода требуется доверенность, удостоверенная нотариальной конторой.

1.В какой форме должны составляться доверенности? Кто удостоверяет доверенности?

2.требуется ли нотариальное удостоверение доверенности на право получения денежной корреспонденции?

3.Обоснован ли отказ почты в выдаче денежного перевода Коломийцеву П.И.? Решение:

I. В соответствии с пунктами 1, 2, 3 статьи 185 Гражданского кодекса доверенностью признается письменное уполномочие, выдаваемое одним лицом другому лицу для представительства перед третьими лицами. Письменное уполномочие на совершение сделки представителем может быть представлено представляемым непосредственно соответствующему третьему лицу.

Доверенность на совершение сделок, требующих нотариальной формы, должна быть нотариально удостоверена, за исключением случаев, предусмотренных законом.

К нотариально удостоверенным доверенностям приравниваются:

1) доверенности военнослужащих и других лиц, находящихся на излечении в госпиталях, санаториях и других военно-лечебных учреждениях, удостоверенные начальником такого учреждения, его заместителем по медицинской части, старшим или дежурным врачом;

2) доверенности военнослужащих, а в пунктах дислокации воинских частей, соединений, учреждений и военно-учебных заведений, где нет нотариальных контор и других органов, совершающих нотариальные действия, также доверенности рабочих и служащих, членов их семей и членов семей военнослужащих, удостоверенные командиром (начальником) этих части, соединения, учреждения или заведения;

3) доверенности лиц, находящихся в местах лишения свободы, удостоверенные начальником соответствующего места лишения свободы;

4) доверенности совершеннолетних дееспособных граждан, находящихся в учреждениях социальной защиты населения, удостоверенные администрацией этого учреждения или руководителем (его заместителем) соответствующего органа социальной защиты населения.

II. В соответствии с пунктом 4 статьи 185 Гражданского кодекса доверенность на получение заработной платы и иных платежей, связанных с трудовыми отношениями, на получение вознаграждения авторов и изобретателей, пенсий, пособий и стипендий, вкладов граждан в банках и на получение корреспонденции, в том числе денежной и посылочной, может быть удостоверена также организацией, в которой доверитель работает или учится, жилищноэксплуатационной организацией по месту его жительства и администрацией стационарного лечебного учреждения, в котором он находится на излечении.

III. Отказ почты в выдаче денежного перевода Коломийцеву П.И. считаю не обоснованным, так как в соответствии с пунктом 4 статьи 185 Гражданского кодекса доверенность может быть удостоверена организацией, в которой работает доверитель.

**Задача № 2. Условие:** При следовании из Варшавы в Москву рейсом «Трансаэро», Костиков незаконно перевез через таможенную границу помповое ружье и четыре бриллианта стоимостью 9 млн. руб. За беспрепятственный пропуск через таможенную границу без надлежащего осмотра одежды, личных вещей и багажа Костиков вручил старшему инспектору таможни Морозову 700 долларов США.

#### **1.Что совершил Костиков?**

#### **2.Дайте юридическую оценку действиям М.**

Решение:

I. Костиков произвел перемещение через таможенную границу Российской Федерации огнестрельного оружия, то есть помповое ружье (Помповое оружие — огнестрельное оружие, в котором скользящая передняя рукоять (цевьё) двигает затворную группу, скользя при механическом воздействии на неё взад или вперёд, выбрасывая отстрелянную гильзу и досылая новый патрон), а так же четырех бриллиантов. Другими словами можно сказать, что Костиков совершил контрабанду, с сокрытием от таможенного контроля (пункт 1, 2 статья 188 Уголовный кодекс РФ), а так же дал взятку старшему инспектору таможни Морозову (статья 291 Уголовного кодекса РФ).

II. Старший инспектор таможни Морозов получил взятку от Костикова в размере 700 долларов США (статья 290 Уголовного кодекса), а так же злоупотребил своими полномочиями (статья 201 Уголовного кодекса), позволив Костикову беспрепятственно провести ружье и бриллианты.

#### **Практическая работа.**

Задача № 1. Условие: Макеева обратилась к администрации кафе "Север" с заявлением о приеме ее на работу кладовщицей. В связи с тем, что отсутствие кладовщицы затрудняло работу кафе, директор предложил Макеевой немедленно приступить к работе и в течение ближайших трех дней представить необходимые документы, в частности, медицинскую карту. Через неделю, получив документы Макеевой, администрация узнала, что Макеева беременна, и отстранила ее от работы. Свое решение администрация мотивировала тем, что прием на работу оформляется приказом, а поскольку такой приказ не издан, трудовые отношения не могут продолжаться. Макеева обратилась в суд.

# 1**.Как заключается трудовой договор? С какого момента трудовой договор считается заключенным?**

**2.Правомерны ли действия администрации кафе?** 

**3.Какое решение следует принять по жалобе Макеевой?**

Решение:

1.Трудовой договор - соглашение между работодателем и работником, в соответствии с которым работодатель обязуется предоставить работнику работу по обусловленной трудовой функции, обеспечить условия труда, предусмотренные трудовым законодательством и иными нормативными правовыми актами, содержащими нормы трудового права, коллективным договором, соглашениями, локальными нормативными актами и данным соглашением, своевременно и в полном размере выплачивать работнику заработную плату, а работник обязуется лично выполнять определенную этим соглашением трудовую функцию, соблюдать правила внутреннего трудового распорядка, действующие у данного работодателя.

В соответствии со статьей 58 Трудовые договоры могут заключаться:

1) на неопределенный срок;

2) на определенный срок не более пяти лет (срочный трудовой договор), если иной срок не установлен настоящим Кодексом и иными федеральными законами.

Срочный трудовой договор заключается, когда трудовые отношения не могут быть установлены на неопределенный срок с учетом характера предстоящей работы или условий ее выполнения, а именно в случаях, предусмотренных частью первой [статьи 59](http://www.consultant.ru/popular/tkrf/14_14.html#p988) настоящего Кодекса. В случаях, предусмотренных частью второй [статьи 59](http://www.consultant.ru/popular/tkrf/14_14.html#p1001) настоящего Кодекса, срочный трудовой договор может заключаться по соглашению сторон трудового договора без учета характера предстоящей работы и условий ее выполнения.

Если в трудовом договоре не оговорен срок его действия, то договор считается заключенным на неопределенный срок.

В случае, когда ни одна из сторон не потребовала расторжения срочного трудового договора в связи с истечением срока его действия и работник продолжает работу после истечения срока действия трудового договора, условие о срочном характере трудового договора утрачивает силу и трудовой договор считается заключенным на неопределенный срок.

Трудовой договор, заключенный на определенный срок при отсутствии достаточных к тому оснований, установленных судом, считается заключенным на неопределенный срок.

Запрещается заключение срочных трудовых договоров в целях уклонения от предоставления прав и гарантий, предусмотренных для работников, с которыми заключается трудовой договор на неопределенный срок.

В соответствии со статьей 61 ТК РФ «Вступление трудового договора в силу»:

Трудовой договор вступает в силу со дня его подписания работником и работодателем, если иное не установлено федеральными законами, иными нормативными правовыми актами Российской Федерации или трудовым договором, либо со дня фактического допущения работника к работе с ведома или по поручению работодателя или его представителя.

Работник обязан приступить к исполнению трудовых обязанностей со дня, определенного трудовым договором.

Если в трудовом договоре не определен день начала работы, то работник должен приступить к работе на следующий рабочий день после вступления договора в силу.

Если работник не приступил к работе в день начала работы, установленный в соответствии с частью второй или третьей настоящей статьи, то работодатель имеет право аннулировать трудовой договор. Аннулированный трудовой договор считается незаключенным. Аннулирование трудового договора не лишает работника права на получение обеспечения по обязательному социальному страхованию при наступлении страхового случая в период со дня заключения трудового договора до дня его аннулирования.

2. В соответствии со ст. 68 ТК РФ прием на работу оформляется приказом (распоряжением) работодателя, изданным на основании заключенного трудового договора. Содержание приказа

(распоряжения) работодателя должно соответствовать условиям заключенного трудового договора.

Согласно ст. 16 ТК РФ трудовые отношения возникают между работником и работодателем на основании трудового договора, заключаемого ими в соответствии с нормами ТК РФ. Трудовой договор заключается в письменной форме, составляется в двух экземплярах, каждый из которых подписывается сторонами (ст. 67 ТК РФ). Трудовой договор, не оформленный в письменной форме, считается заключенным, если работник приступил к работе с ведома или по поручению работодателя или его представителя. При фактическом допущении работника к работе работодатель обязан оформить с ним трудовой договор в письменной форме не позднее трех рабочих дней со дня фактического допущения работника к работе. Поэтому администрация кафе должна была заключить трудовой договор с Макеевой в связи с тем, что Макеева приступила к работе немедленно. Здесь, я считаю, что администрация кафе поступила не правомерно.

Трудовым законодательством не предусматривается обязанность работника сообщать работодателю о состоянии беременности при приеме на работу. Согласно [ч. 3 ст. 64](consultantplus://offline/ref=03915C5B74A64BC97FB17E0E5BE3137427CCD563D171BDDD3397ABD5275681000DCFE4D22CC7BA61YDIFN) ТК РФ запрещается отказывать в заключении трудового договора женщинам по мотивам, связанным с беременностью или наличием детей.

3. Основываясь на статью 261 ТК РФ «Гарантии беременным женщинам, женщинам, имеющим детей, и лицам, воспитывающим детей без матери, при расторжении трудового договора» в случае истечения срочного трудового договора в период беременности женщины работодатель обязан по ее письменному заявлению и при предоставлении медицинской справки, подтверждающей состояние беременности, продлить срок действия трудового договора до окончания беременности. Женщина, срок действия трудового договора с которой был продлен до окончания беременности, обязана по запросу работодателя, но не чаще чем один раз в три месяца, предоставлять медицинскую справку, подтверждающую состояние беременности. Если при этом женщина фактически продолжает работать после окончания беременности, то работодатель имеет право расторгнуть трудовой договор с ней в связи с истечением срока его действия в течение недели со дня, когда работодатель узнал или должен был узнать о факте окончания беременности.

Поэтому, я думаю, что суд примет решение в пользу Макеевой и обяжет администрацию кафе продлить трудовой договор до окончания беременности в соответствии со ст.261 ТК РФ. **Задача № 2.** Используя СПС КонсультантПлюс, ответьте на вопрос: Что такое трудовые споры и порядок их рассмотрения?

Решение:

- 1. Трудовой кодекс, статья 381.
- 2. Конституции РФ, статья 37.
- 3. Федеральный закон от 12 января 1996 г. "О профессиональных союзах, их правах и гарантиях деятельности" (Российская газета. 1996. 20 янв.)

# **МЕТОДИЧЕСКИЕ РЕКОМЕНДАЦИИ ПО ВЫПОЛНЕНИЮ САМОСТОЯТЕЛЬНОЙ РАБОТЫ**

#### **ОБЩИЕ ПОЛОЖЕНИЯ**

Методические рекомендации разработаны в соответствии с программой профильной дисциплины ОП.14 Информационные технологии в профессиональной деятельности, и предназначены для студентов специальности 40.02.01 Право и организация социального обеспечения.

Самостоятельная работа выполняется студентом по заданию преподавателя, но без его непосредственного участия. Самостоятельная работа студентов, оказывающая эффективное влияние на формирование личности будущего специалиста, планируется студентом самостоятельно. Каждый студент сам определяет режим своей работы и меру труда, затрачиваемого на овладение учебным содержанием по каждой дисциплине. Он выполняет самостоятельную работу по личному, индивидуальному плану, в зависимости от его подготовки, располагаемого времени и других условий.

Во время самостоятельной подготовки, обучающиеся, должны быть обеспечены доступом к современным профессиональным базам данных, к информационным ресурсам сети Интернет.

Объем времени, отведенный на самостоятельную работу, представляет собой логическое продолжение аудиторных занятий.

В ходе самостоятельной работы при изучении ОП.14 Информационные технологии в профессиональной деятельности студентам рекомендуется обратить внимание на следующие основные вопросы:

- 1. «Информационные технологии. Средства и виды информационных технологий».
- 2. «Классификация персональных компьютеров», «Классификация технических средств информатизации», «Устройство и принцип действия ЭВМ».
- 3. «Текстовый редактор MS Word»
- 4. «Использование электронных таблиц в профессиональной деятельности социального работника».
- 5. «История развития и возможности российских справочно-правовых систем»

При изучении дисциплины ОП.14 Информационные технологии в профессиональной деятельности рекомендуется следующая последовательность обучения: вначале студентам необходимо ознакомиться и проработать учебный материал по учебникам и лекциям, затем следует обратиться к дополнительной литературе по дисциплине.

# **ЦЕЛИ ВНЕАУДИТОРНОЙ САМОСТОЯТЕЛЬНОЙ РАБОТЫ СТУДЕНТОВ**

В результате проведения самостоятельной работы обучающийся должен:

#### **уметь:**

- <sup>−</sup> использовать программное обеспечение в профессиональной деятельности;
- <sup>−</sup> применять компьютерные и телекоммуникационные средства;
- работать с информационными справочно-правовыми системами;
- <sup>−</sup> использовать прикладные программы в профессиональной деятельности;
- <sup>−</sup> работать с электронной почтой;
- <sup>−</sup> использовать ресурсы локальных и глобальных информационных сетей.

#### **знать:**

состав, функции информационных и телекоммуникационных технологий, возможности их использования в профессиональной деятельности;

- <sup>−</sup> основные правила и методы работы с пакетами прикладных программ;
- понятие информационных систем и информационных технологий;
- <sup>−</sup> понятие правовой информации как среды информационной системы;
- <sup>−</sup> назначение, возможности, структуру, принцип работы информационных справочноправовых систем;
- <sup>−</sup> теоретические основы, виды и структуру баз данных;
- <sup>−</sup> возможности сетевых технологий работы с информацией.

# **ВИДЫ САМОСТОЯТЕЛЬНОЙ РАБОТЫ ПО ДИСЦИПЛИНЕ**

# **ОП.14 Информационные технологии в профессиональной деятельности**

- Подготовка рефератов (докладов, сообщений, эссе)
- Ведение словаря
- Составление схем
- Решение практических заданий
- Составление и решение тестовых заданий
- Подготовка ответов на контрольные вопросы

- Систематическая проработка конспектов занятий, учебной и специальной юридической литературы (по вопросам к параграфам, главам учебных пособий, составленным преподавателем).

# **3. ВНЕАУДИТОРНАЯ САМОСТОЯТЕЛЬНАЯ РАБОТА СТУДЕНТОВ ПО ДИСЦИПЛИНЕ ОП.14 ИНФОРМАЦИОННЫЕ ТЕХНОЛОГИИ В ПРОФЕССИОНАЛЬНОЙ ДЕЯТЕЛЬНОСТИ**

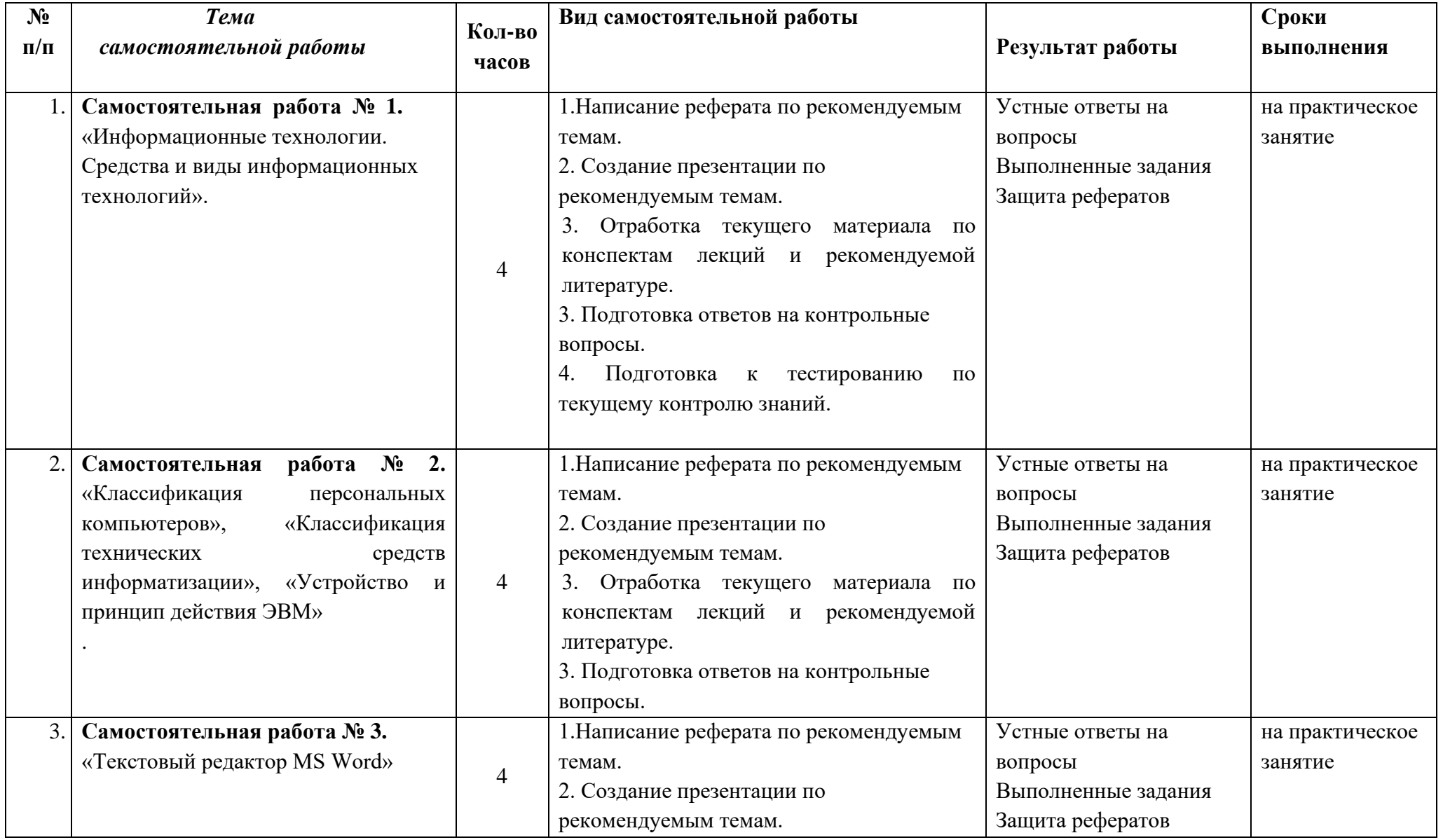

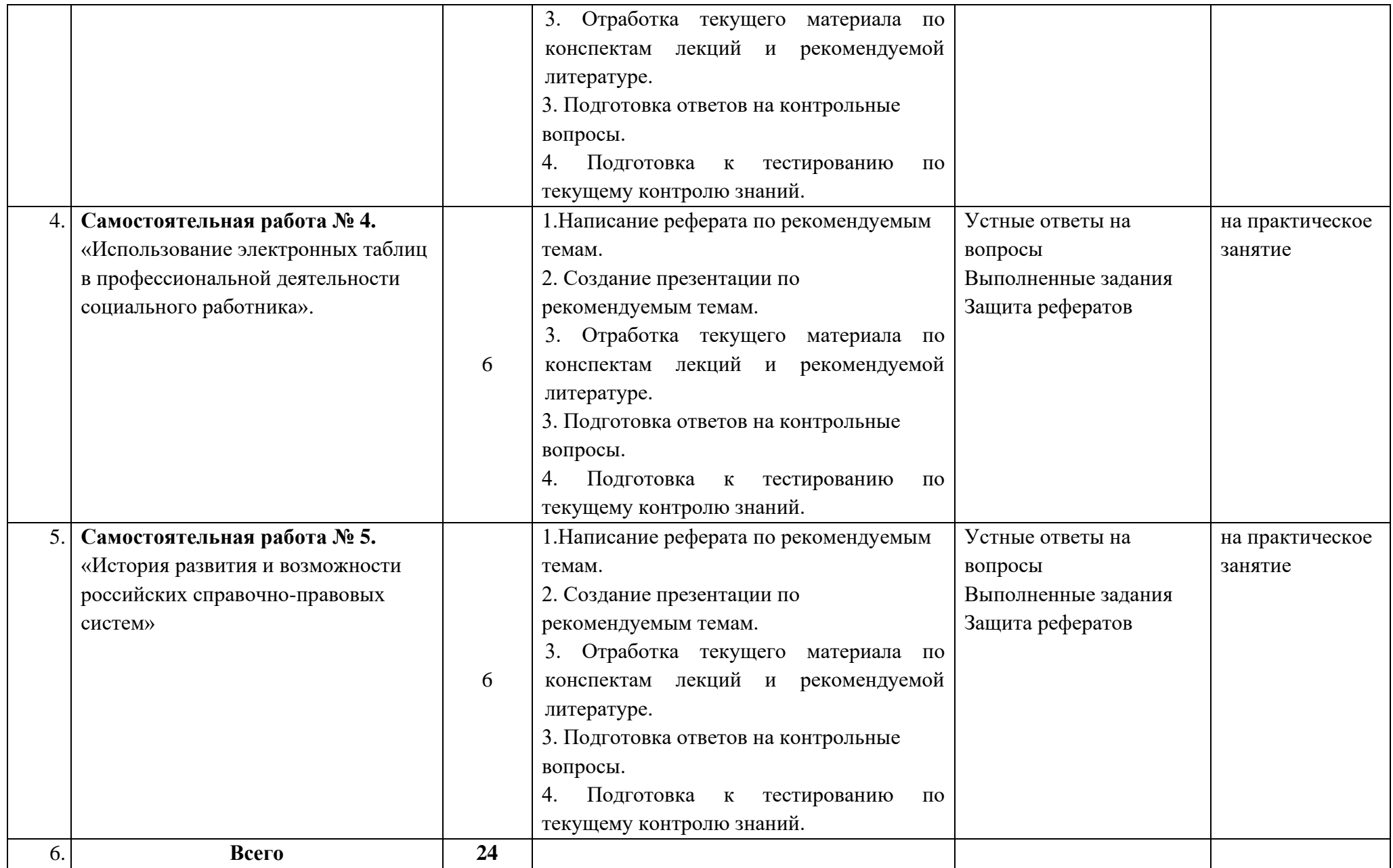

#### **Общие методические рекомендации по работе с текстом**

#### *Умения работать с заголовком учебного текста, информацией:*

- ✓ формулировать вопросы к заголовку;
- $\checkmark$  выделять какими знаниями, умениями по данной теме уже владеете;
- ✓ установить, почему именно эти слова вынесены в заголовок;
- ✓ предвосхищать, что из ранее неизвестного может открыться;
- ✓ осознать, что неизвестно по этой теме;
- ✓ переформулировать заголовок в форму вопроса.

#### *Умения, необходимые для структурирования информации:*

- ✓ делить информацию на относительно самостоятельные смысловые части;
- ✓ выделять в смысловой части главное (с точки зрения поставленной учебной задачи) и вспомогательное, новое и уже знакомое;
- ✓ выделять в смысловой части, о чем говорится (объект) и что о нем говорится;
- ✓ оценивать информативную значимость выделенных мыслей соотносить их с теми или иными категориями содержательной структуры информации (фактами, явлениями, понятиями, законами, теориями);
- ✓ определять логические и содержательные связи и отношения между мыслями информации;
- ✓ выделять «смысловые и опорные пункты», элементы информации, несущие основную смысловую нагрузку (термины, понятия, формулы, рисунки и др.)
- ✓ группировать по смыслу выделенные при анализе информации мысли, объединяя их в более крупные части;
- ✓ формулировать главные мысли этих частей, всей информации;
- ✓ обобщать то, что в тексте дано конкретно;
- ✓ конкретизировать то, что дано обобщено;
- ✓ доказывать, аргументировать то, что не доказано, но требует доказательства;
- ✓ выделять трудное, непонятное;
- ✓ формулировать вопрос по учебной информации;
- ✓ выделять противоречия с ранее известным, с собственным опытом;
- ✓ соотносить результаты изучения с поставленными целями, вопросами;
- ✓ синтезировать информацию, полученную из разных источников.

#### *Умения письменной фиксации результатов работы с учебной информацией:*

- ✓ составлять план (простой или сложный), отражать информацию графически;
- ✓ отражать содержание информации тезисно;
- ✓ составлять конспект (следящий, структурный и др.)

# *Коммуникативные умения:*

- ✓ устно характеризовать систему вопросов, освещенных в учебной информации;
- ✓ тезисно излагать содержание информации;
- ✓ развернуто излагать содержание.

#### *Умения контролировать свою работу с учебной информацией:*

- ✓воспроизводить изученное;
- ✓составлять тезаурус понятий темы;
- ✓подбирать, конструировать задания на применение изученного;
- ✓приводить собственные примеры;
- ✓устанавливать связи изученного с ранее известным.

#### **Общие методические рекомендации для оформления и написания реферата**

«Реферат» имеет латинские корни и в дословном переводе означает

«докладываю, сообщаю». Словари определяют его значение как «краткое изложение в письменном виде или в форме публичного доклада содержания книги, учения, научной проблемы, результатов научного исследования: доклад на определенную тему, освещающий ее на основе обзора литературы и других источников.

1. Студенческий реферат – это творческая работа студента, в которой на основании краткого письменного изложения и оценки различных источников проводится самостоятельное исследование определенной темы, проблемы.

2. Реферат отличают следующие признаки:

а) реферат не копирует дословно содержание первоисточника, а представляет собой новый вторичный текст, создаваемый в результате систематизации и обобщения материал первоисточника, его аналитико-синтетической переработки («аналитико-синтетическая переработка первичного документа с целью создания вторичного») (ГОСТ Р ИСО 10011-2- 93)

б) будучи вторичным текстом, реферат создается со всеми требованиями, предъявляемыми к связному высказыванию, то есть ему должны быть присущи следующие черты: целостность, связность, структурная упорядоченность и завершенность.

в) в реферат должно быть включено самостоятельное мини-исследование, осуществляемое на материале или художественных текстов, или источников по теории и истории литературы.

3. Студенческий реферат должен иметь следующую структуру:

- ✓ титульный лист
- ✓ план работы (содержание)
- ✓ введение
- ✓ основная часть
- ✓ заключение
- ✓ список литературы
- ✓ приложение (по необходимости)

Во введении, как правило, дается краткая характеристика изучаемой темы, обосновывается ее актуальность, раскрываются цель и задачи работы, производится краткий обзор литературы и важнейших источников, на основании которых готовился реферат.

В основной части кратко, но полно излагается материал по разделам, каждый из которых раскрывает свою проблему или разные стороны одной проблемы. Каждый смысловой блок (глава, параграф) должен быть озаглавлен.

Заключение должно быть четким, кратким, вытекающим из содержания основной части. В нем должны содержаться выводы по результатам работы, а также информация о согласии или несогласии с авторами цитируемых работ, даны указания на то, кому могут быть интересны книги, тексты, рассмотренные в реферате. Заключение не должно превышать по объему введения.

4. Объем реферата жестко не регламентируется, однако он не должен превышать 20 машинописных страниц.

5. Требования к оформлению:

Реферат должен быть написан на бумаге стандартной формы (лист 4А, с полями слева  $2,5 - 3$  см, сверху и снизу – 2 см, справа – до 1 см) и вложен в папку.

Нумерация страниц должна быть сквозной, включая список используемой литературы и приложения. Нумеруют страницы арабскими цифрами в правом нижнем углу или сверху посредине листа. Первой страницей является титульный лист, на нём номер страницы не ставится.

Схема оформления титульного листа (приложение 1), содержания (приложение 2) студенческого реферата прилагается.

Список литературы завершает работу. В нем фиксируются источники, с которыми работал автор реферата. Список составляется в алфавитном порядке по фамилиям авторов или заглавия книг. При наличии нескольких работ одного автора их названия располагаются по годам изданий. Библиографические данные оформляются в соответствии с ГОСТом.

#### **Общие методические рекомендации для оформления сообщения, доклада**

Объем сообщения обычно составляет 2-3 страницы формата А-4

Сообщение, доклад оформляют стандартно:

Шаблонный машинописный текст имеет следующие параметры:

- $\checkmark$  шрифт Times New Roman;
- $\checkmark$  размер шрифта 14;
- ✓ межстрочный интервал 1,5;
- ✓ стандартные поля для редактора Word;
- ✓ выравнивание по ширине.

Ссылки на источники указываются по требованию преподавателя.

В идеале, сообщение, доклад еще должны содержать приложения – таблицы, схемы, копии документов – однако, чаще это не практикуется.

# **Общие методические рекомендации для оформления презентации. Требования к презентации**

На первом слайде размещается:

- ✓ название презентации;
- ✓ автор: ФИО, группа, название учебного учреждения (соавторы указываются в алфавитном порядке);
- ✓ год.

На втором слайде указывается содержание работы, которое лучше оформить в виде гиперссылок (для интерактивности презентации).

На последнем слайде указывается список используемой литературы в соответствии с требованиями, интернет-ресурсы указываются в последнюю очередь.

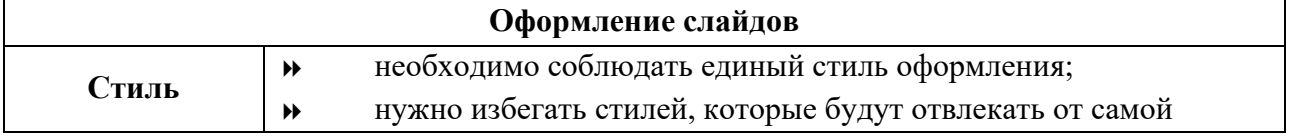

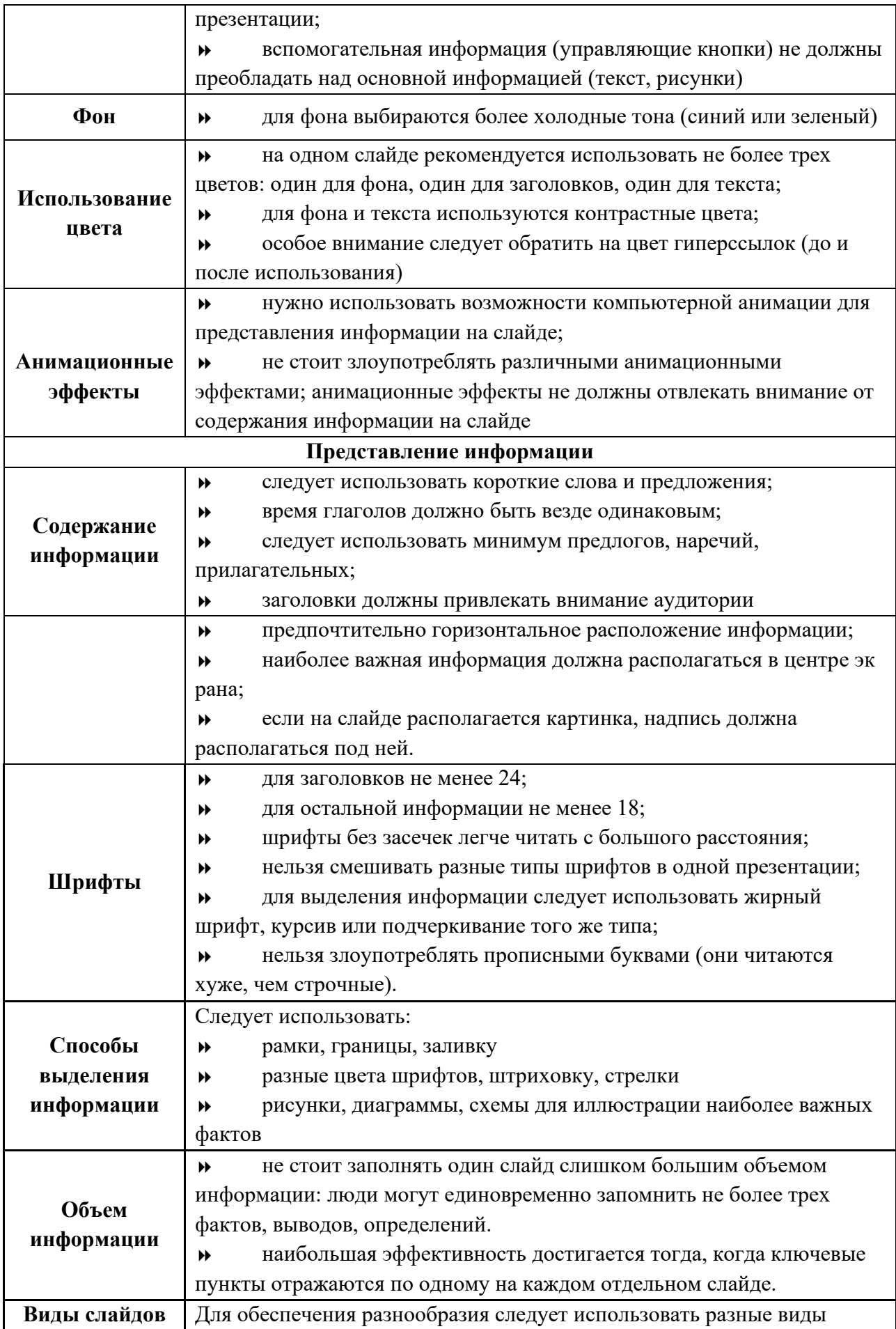

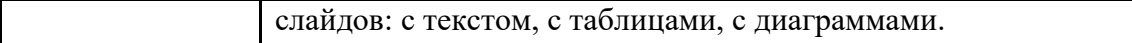

#### **Критерии оценки по видам работ**

- 1. Критерии оценки подготовки информационного сообщения
	- актуальность темы;
	- соответствие содержания теме;
	- глубина проработки материала;
	- грамотность и полнота использования источников;
	- наличие элементов наглядности.
- 2. Критерии оценки подготовки реферата
	- актуальность темы;
	- соответствие содержания теме;
	- глубина проработки материала;
	- грамотность и полнота использования источников;
	- соответствие оформления реферата требованиям.
- 3. Критерии оценки составления опорного конспекта
	- соответствие содержания теме;
	- правильная структурированность информации;
	- наличие логической связи изложенной информации;
	- соответствие оформления требованиям;
	- аккуратность и грамотность изложения;
	- работа сдана в срок.
- 4. Критерии оценки составления опорно-логической схемы по теме
- соответствие содержания теме;
- логичность структуры таблицы;
- правильный отбор информации;
- наличие обобщающего (систематизирующего, структурирующего, сравнительного) характера изложения информации;
- соответствие оформления требованиям;
- работа сдана в срок.

5. Критерии оценки создания материалов-презентаций

- соответствие содержания теме;
- правильная структурированность информации;
- наличие логической связи изложенной информации;
- эстетичность оформления, его соответствие требованиям;
- работа представлена в срок.

# **Критерии оценки самостоятельной внеаудиторной работы студентов**

Качество выполнения внеаудиторной самостоятельной работы студентов оценивается посредством текущего контроля самостоятельной работы студентов с использованием балльно-рейтинговой системы. Текущий контроль СРС – это форма планомерного контроля качества и объема, приобретаемых студентом компетенций в процессе изучения

дисциплины, проводится на практических и семинарских занятиях и во время консультаций преподавателя.

100~89% Максимальное количество баллов, указанное в карте-маршруте (табл. 1) самостоятельной работы студента по каждому виду задания, студент получает, если:

• обстоятельно с достаточной полнотой излагает соответствующую тему;

• дает правильные формулировки, точные определения, понятия терминов;

• может обосновать свой ответ, привести необходимые примеры;

•правильно отвечает на дополнительные вопросы преподавателя, имеющие целью выяснить степень понимания студентом данного материала.

70~89% от максимального количества баллов студент получает, если:

•неполно (не менее 70% от полного), но правильно изложено задание;

•при изложении были допущены 1-2 несущественные ошибки, которые он исправляет после замечания преподавателя;

•дает правильные формулировки, точные определения, понятия терминов;

•может обосновать свой ответ, привести необходимые примеры;

•правильно отвечает на дополнительные вопросы преподавателя, имеющие целью выяснить степень понимания студентом данного материала.

50~69% от максимального количества баллов студент получает, если:

•неполно (не менее 50% от полного), но правильно изложено задание;

•при изложении была допущена 1 существенная ошибка;

•знает и понимает основные положения данной темы, но допускает неточности в формулировке понятий;

•излагает выполнение задания недостаточно логично и последовательно; •затрудняется при ответах на вопросы преподавателя.

49% и менее от максимального количества баллов студент получает, если: •неполно (менее 50% от полного) изложено задание; •при изложении были допущены существенные ошибки.

В "0" баллов преподаватель вправе оценить выполненное студентом задание, если оно не удовлетворяет требованиям, установленным преподавателем к данному виду работы.

Сумма полученных баллов по всем видам заданий внеаудиторной самостоятельной работы составляет рейтинговый показатель студента. Рейтинговый показатель студента влияет на выставление итоговой оценки по результатам изучения дисциплины.

#### **Таблица перевода баллов в оценку**

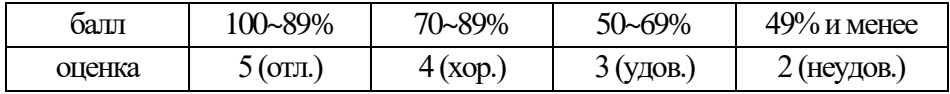

# **Перечень рекомендуемых учебных изданий, Интернет–ресурсов, дополнительной литературы:**

#### **Основная литература:**

- 1. Советов, Б. Я. Информационные технологии : учебник для среднего профессионального образования / Б. Я. Советов, В. В. Цехановский. — 7-е изд., перераб. и доп. — Москва: Издательство Юрайт, 2020. — 327 с. — (Профессиональное образование). — ISBN 978-5-534-06399-8. — Текст : электронный // ЭБС Юрайт [сайт]. — URL: <https://www.biblio-online.ru/bcode/450686>
- 2. Информационные технологии в юридической деятельности : учебник и практикум для среднего профессионального образования / Т. М. Беляева, А. Т. Кудинов, Н. В. Пальянова, С. Г. Чубукова ; ответственный редактор С. Г. Чубукова. — 3-е изд., перераб. и доп. — Москва : Издательство Юрайт, 2019. — 314 с. — (Профессиональное образование). — ISBN 978-5-534-00565-3. — Текст : электронный // ЭБС Юрайт [сайт]. — URL: <https://www.biblio-online.ru/bcode/433559>
- 3. Информационные технологии в юридической деятельности : учебник для среднего профессионального образования / П. У. Кузнецов [и др.] ; под общей редакцией П. У. Кузнецова. — 3-е изд., перераб. и доп. — Москва : Издательство Юрайт, 2019. — 325 с. — (Профессиональное образование). — ISBN 978-5-534-06989-1. — Текст: электронный // ЭБС Юрайт [сайт]. — URL: <https://www.biblio-online.ru/bcode/442211>
- 4. Информационные технологии в профессиональной деятельности (СПО). Учебник : учебник / Е.В. Филимонова. — Москва : КноРус, 2019. — 482 с. — ISBN 978-5-406- 06532-7. — URL: https://book.ru/book/929468

#### **Дополнительная литература (в том числе периодические издания):**

- 1. Информационные технологии в профессиональной деятельности : учеб. пособие / Е.Л. Федотова. — М. : ИД «ФОРУМ» : ИНФРА-М, 2019. — 367 с. — (Среднее профессиональное образование). - Режим доступа: http://znanium.com/catalog/product/1016607
- 2. Информационные технологии. Задачник (для СПО). Учебное пособие : учебное пособие / С.В. Синаторов. — Москва : КноРус, 2018. — 253 с. — ISBN 978-5-406- 06508-2. —URL: https://book.ru/book/929469
- 3. Информационные технологии в профессиональной деятельности : учеб. пособие / Е.Л. Федотова. — М. : ИД «ФОРУМ» : ИНФРА-М, 2018. — 367 с. — (Среднее профессиональное образование). - Режим доступа: http://znanium.com/catalog/product/944899

#### **Информационные справочно-правовые системы:**

1. Консультант Плюс –http://www.consultant.ru/

#### **Интернет–ресурсы:**

- 1. www.book.ru
- 2. [www.znanium.com](http://www.znanium.com/)
- 3. www.biblio-online.ru

*Приложение 1*

# **Образец титульного листа**

# **Частное профессиональное образовательное учреждение Колледж «Современная школа бизнеса» Буденновский филиал**

# **РЕФЕРАТ**

на тему\_\_\_\_\_\_\_\_\_\_\_\_\_\_\_\_\_\_\_\_\_\_\_\_\_\_\_\_\_\_\_\_\_\_\_\_\_\_\_\_

по дисциплине\_\_\_\_\_\_\_\_\_\_\_\_\_\_\_\_\_\_\_\_\_\_\_\_\_\_\_\_\_\_\_\_\_\_

(наименование дисциплины)

ВЫПОЛНИЛ:

\_\_\_\_\_\_\_\_\_\_\_\_\_\_\_

\_\_\_\_\_\_\_\_\_\_\_\_\_\_\_\_\_\_

(Ф.И.О)

( курс, группа)

ПРОВЕРИЛ:

(Ф.И.О., преподавателя)

\_\_\_\_\_\_\_\_\_\_\_\_\_\_\_

**Буденновск, 20\_\_\_**

# Образец Содержания

# СОДЕРЖАНИЕ

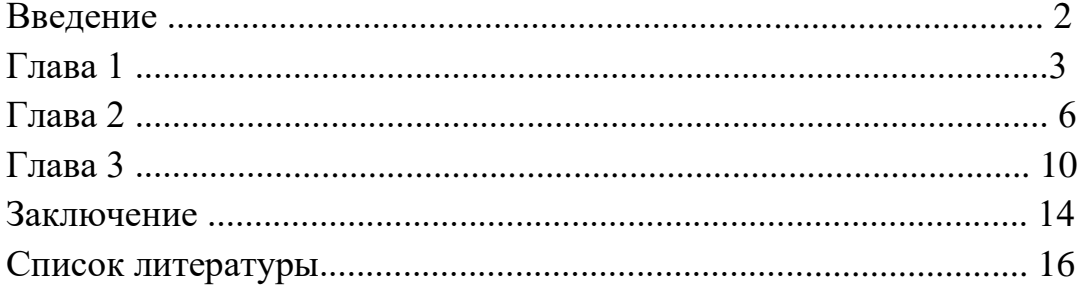

# **Образец оформления презентации**

1. Первый слайд:

Тема информационного сообщения (или иного вида задания): \_\_\_\_\_\_\_\_\_\_\_\_\_\_\_\_\_\_\_\_\_\_\_\_\_\_\_\_\_\_\_\_\_\_\_\_\_\_\_\_\_\_\_\_\_\_\_\_\_\_\_\_\_

Подготовил: Ф.И.О. студента, курс, группа, специальность Руководитель: Ф.И.О. преподавателя

# 2. Второй слайд

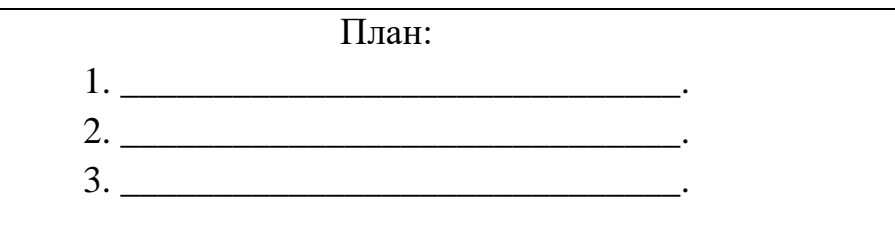

3. Третий слайд

Литература:

4. Четвертый слайд

Лаконично раскрывает содержание информации, можно включать рисунки, автофигуры, графики, диаграммы и другие способы наглядного отображения информации